-

## **FCC 条款**

依照 FCC 条款第 15 部分的规定,本装置已经通过测试并且符合 Class B 级数字 装置的限制。此条款限制了在安装过程中可能造成的有害射频干扰并提供了合理 的防范措施。本装置在使用时会产生无线射频辐射,如果没有依照本手册的指示 安装和使用,可能会与无线通讯装置产生干扰。然而,并不保证在特定的安装下 不会发生任何干扰。

如果关闭和重新开启本设备后,仍确定本装置造成接收广播或电视的干扰,用户 可以使用以下列表中的一种或多种方法来减少干扰:

- l 重新安装或调整接收天线。
- l 增加本设备与接收设备之间的距离。
- Ⅰ 连接设备连接到不同的插座以便于两个设备使用不同的回路。
- l 咨询经销商或富有经验的无线电工程师,以获得更多资讯。

本用户手册内容的变更,恕不另行通知,制造商没有解释的义务。

本用户手册的所有内容若有任何错误,制造商没有义务为其承担任何责任。所有 商标和产品名称均有其各自所有权。

未经过书面许可,不得以任何形式(部分或全部)复制此手册信息。

## 免责说明

本手册内容系 BIOSTAR<sup>®</sup>知识产权,版权归 BIOSTAR<sup>®</sup>所有。我们本着对用户负 责的态度,精心地编写该手册,但不保证本手册的内容完全准确无误。BIOSTAR<sup>®</sup> 有权在不知会用户的前提下对产品不断地进行改良、升级及对手册内容进行修正, 实际状况请以产品实物为准。本手册为纯技术文档,无任何暗示及影射第三方之 内容,且不承担排版错误导致的用户理解歧义。本手册中所涉及的第三方注册商 标所有权归其制造商或品牌所有人。

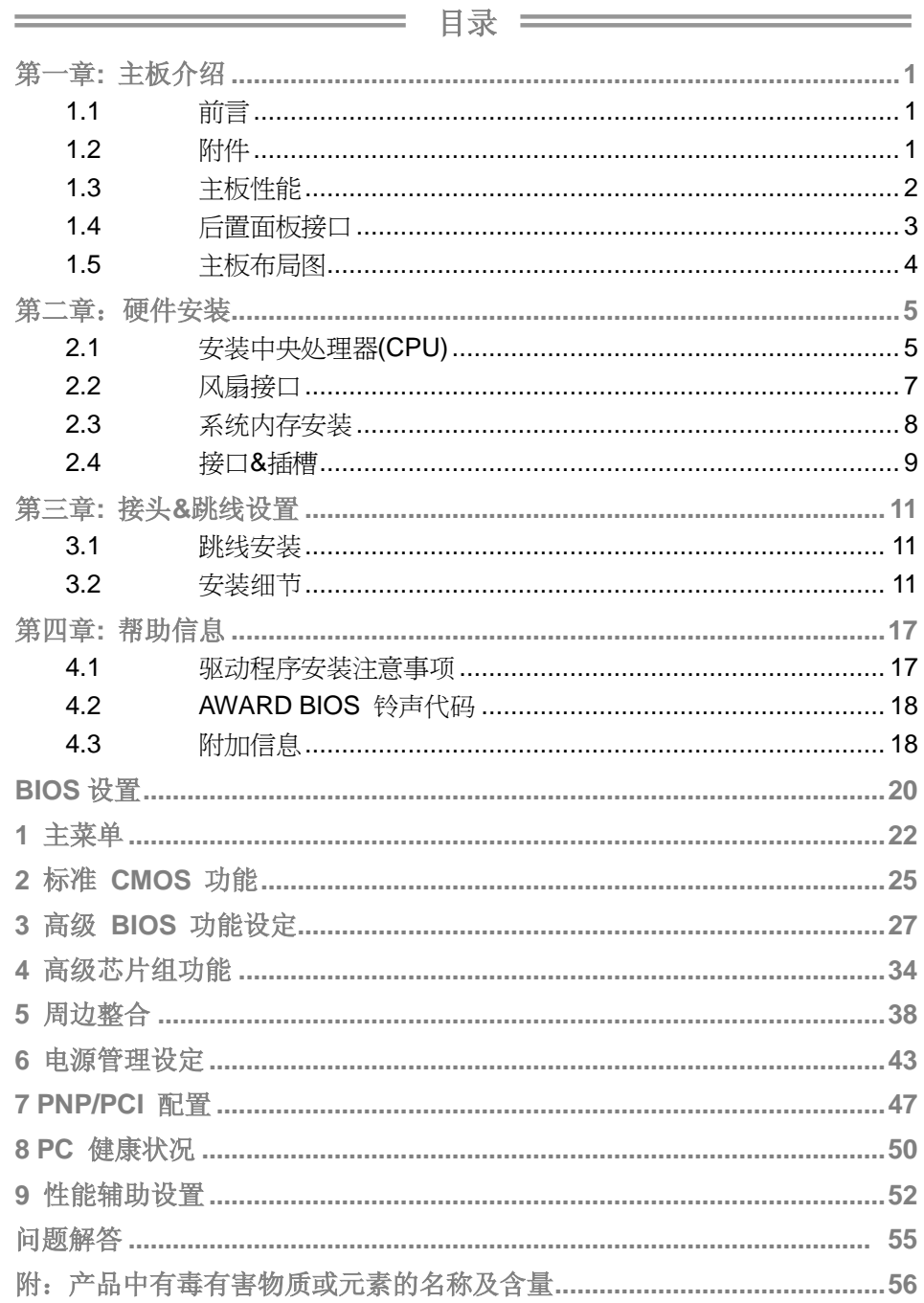

# 第一章**:** 主板介绍

# 1.1 前言

感谢您选购我们的产品,在开始安装主板前,请仔细阅读以下安全指导说明:

- n 工作环境:干燥、稳定、光线良好。
- n 操作前,自电源出口处断开计算机。
- n 在您从防静电包里取出主板前,通过正确触摸其它安全的接地 装置接地, 或戴上接地母线, 放掉静电。
- n 除非必要,避免碰触板载构件或主板后边。在边缘处手持主板, 不要折曲或按压主板。
- n 安装后,确保机箱里没有任何闲散的小零件。否则可能引起短 路,并可能损坏设备。
- n 避免使计算机处于危险区域,比如热源处, 潮湿的空气水雾环 境。
- 1.2 附件
	- n HDD 数据线 X 1
	- n 用户手册 X 1
	- n 驱动光盘 X 1
	- n ATX 机箱后置 I/O 面板 X 1
	- n FDD 数据线 X 1 (可选)
	- n Serial ATA 数据线 X 1 (可选)
	- n USB 2.0 数据线 X1 (可选)
	- n S/PDIF 数据线 X 1 (可选)
	- n Serial ATA 电源转换数据线 X 1 (可选)

# 1.3 主板性能

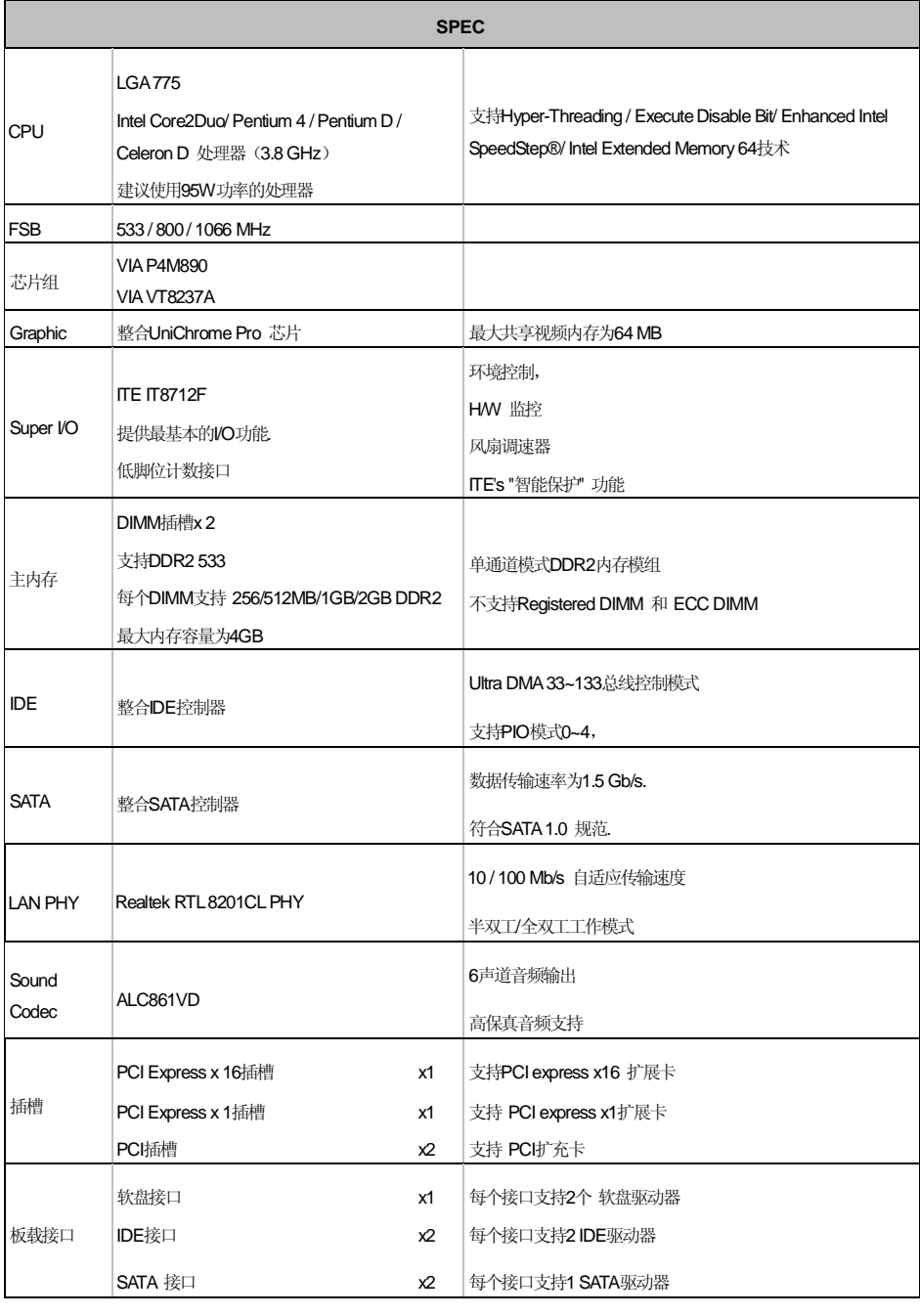

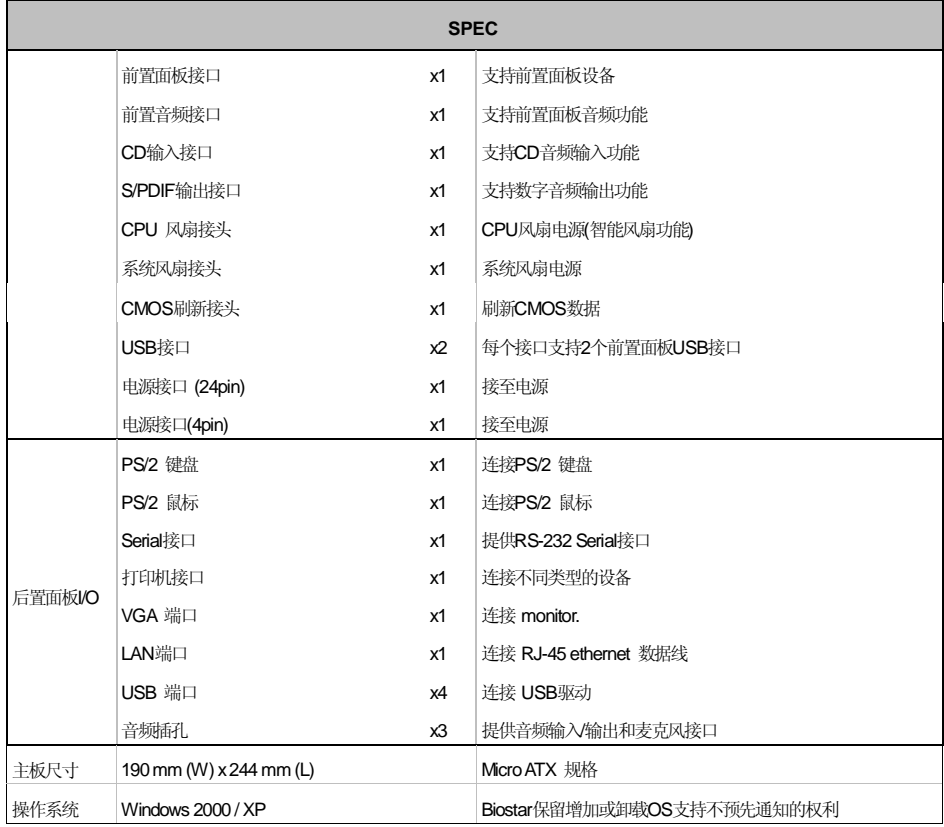

# 1.4 后置面板接口

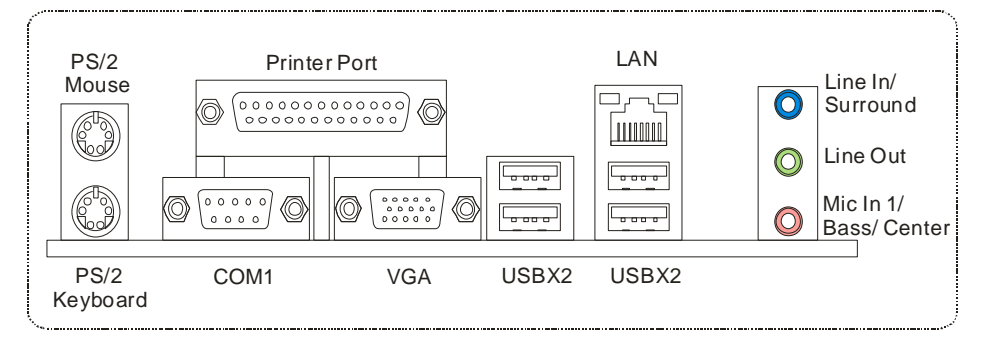

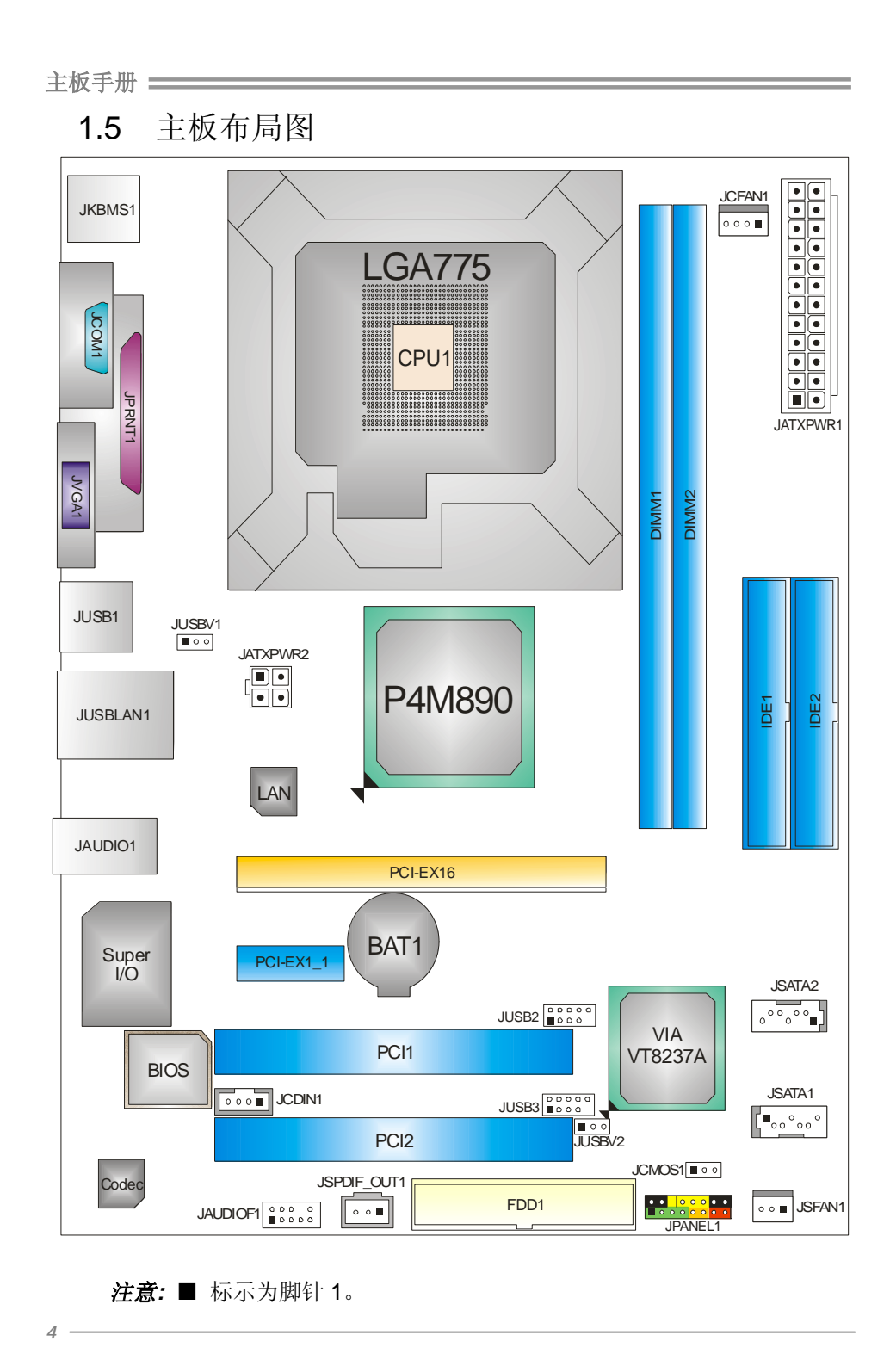

**FDF** 文件使用 "pdfFactory Pro" 试用版本创建 **jwwfineprint.comm** 

# 第二章:硬件安装

2.1 安装中央处理器(CPU)

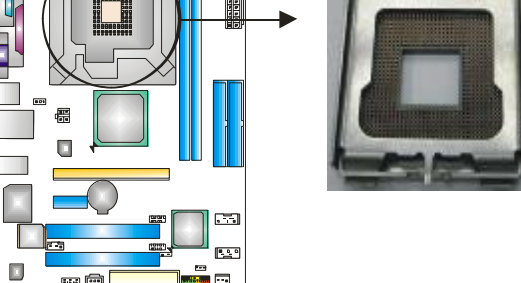

## 特别注意*:*

安装 CPU 之前,先取下针帽,把针帽盖在空的插槽上确保针脚不被损 坏。以便之后安装使用。

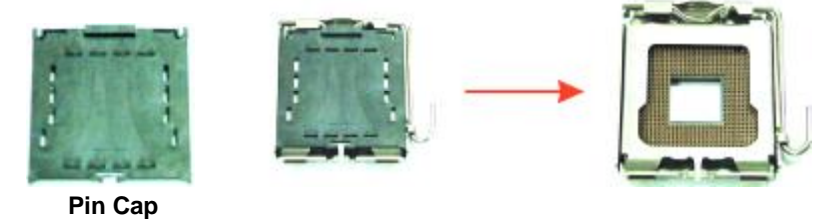

步骤 **1:** 把水平杆从插槽处水平拉起至 90 度。

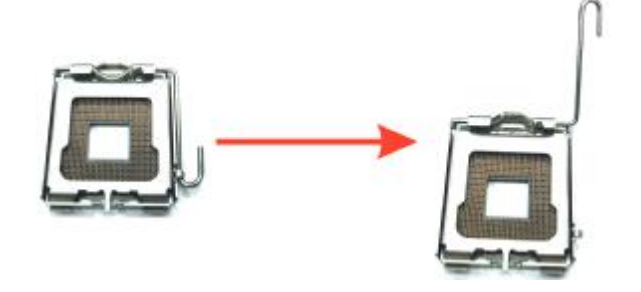

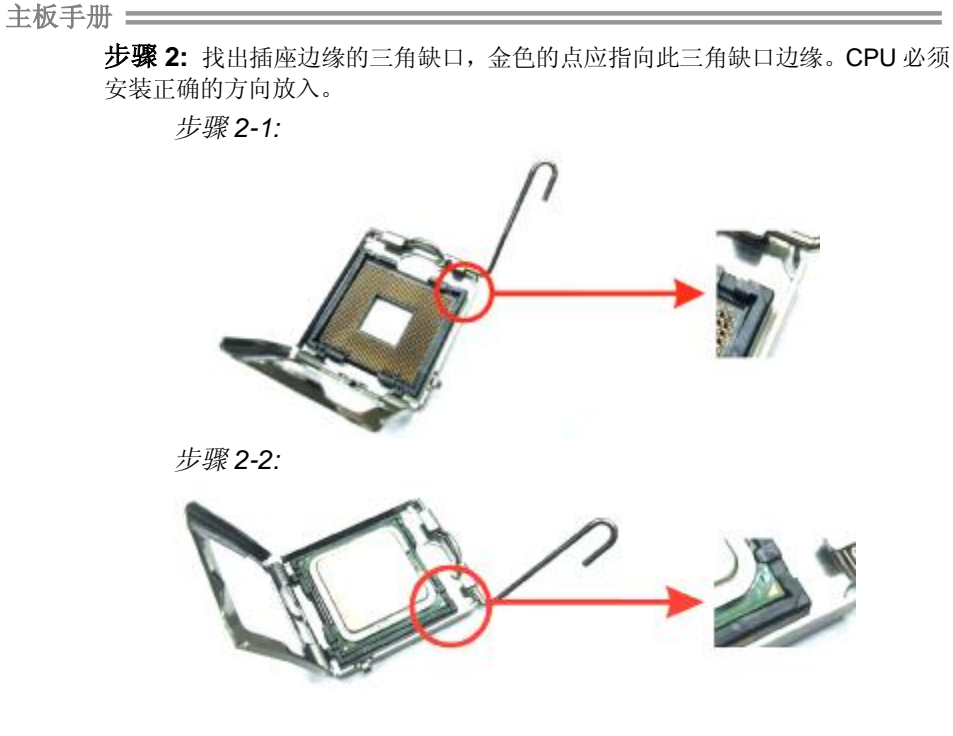

步骤 3: 固定 CPU, 把拉杆闭合完成安装。

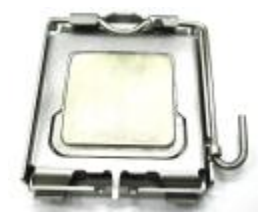

步骤 **4:** 将 CPU 风扇和散热片定位在 CPU 上,CPU 风扇的电源线连接至 JCFAN1 接口处,完成安装。

# 2.2 风扇接口

这些风扇接头支持电脑内置的制冷风扇,风扇引线和插头可能因制造商,将 黑色的引线连接到 pin#1。

## **JCFAN1: CPU** 风扇接头

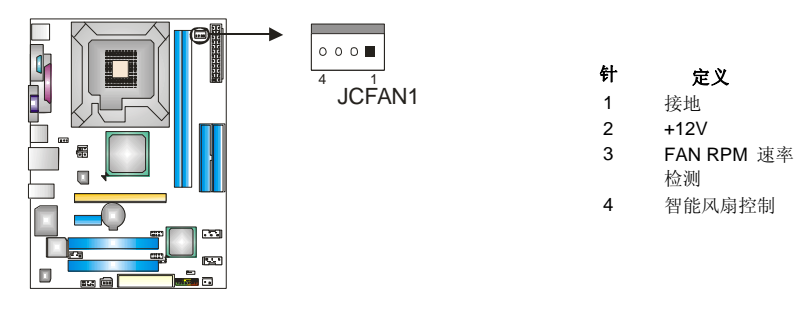

## **JSFAN1:** 系统风扇接头

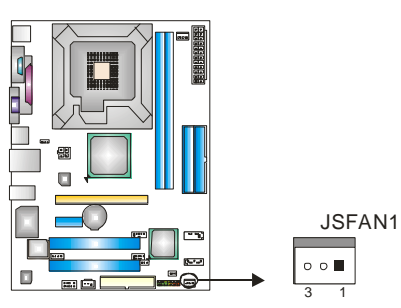

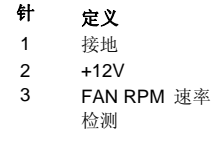

## 注意*:*

JSFAN1 支持 3 针头接口。 当连接线嵌入连接器内,请注意红线是阳极须接到第二个针 脚,黑线接地须接到 GND。

2.3 系统内存安装

*A.* 内存模组

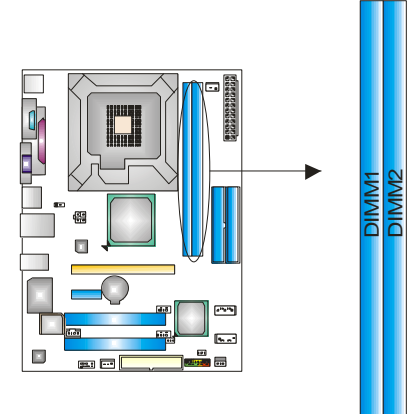

1. 掰开内存插槽两端的卡扣。对齐内存和插槽,内存上的缺口与插槽的 缺口要对应一致。

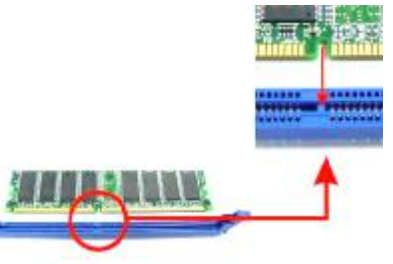

2. 将内存垂直平稳的插入插槽,卡扣重新复位即可固定好内存。

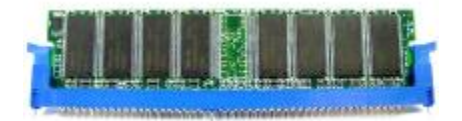

## *B.* 内存容量

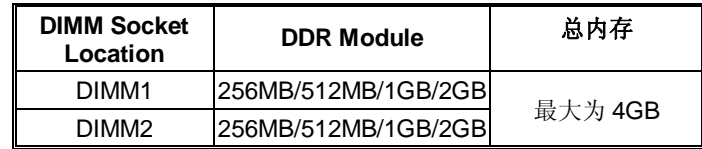

# 接口&插槽

## **FDD1:** 软驱接口

此款主板提供了一个标准的软盘接口,支持 360K, 720K, 1.2M, 1.44M 和 2.88M 型的软盘。此接口支持提供的数据线。

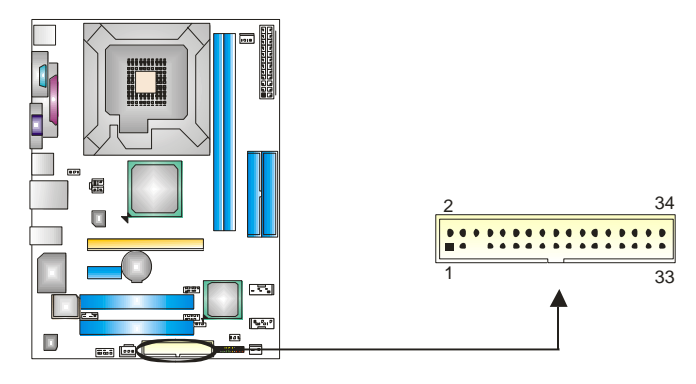

### **IDE1/IDE2:** 硬盘接口

此款主板有一个 32 位增强型的 PCI IDE 控制器, 可提供 PIO 模式 0~4, 总线控 制模式和 Ultra DMA 33/66/100/133 功能。它有两个硬盘接口: IDE1 (主)和 IDE2 (从)。

IDE 接口可以联接主\从硬盘驱动器,所以您可以同时联接达 4 个硬盘驱动器。 第 一个硬盘驱动器通常被联接至 IDE1。

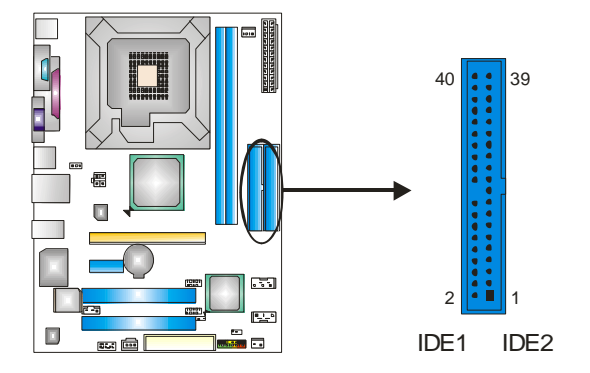

## **PCI-EX16: PCI-Express x16** 插槽

- 符合 PCI-Express 1.0a 规范。
- 每方向同步运行的最高理论带宽为 4GB/s, 总带宽为 8GB/s。

## **PCI-EX1\_1: PCI-Express x1** 插槽

- 符合 PCI-Express 1.0a 规范。
- 每方向数据传输带宽为 250MB/s, 总带宽为 500MB/s。
- PCI-Express 通过数据针脚支持 2.5Gb/s 的 raw bit 速率。
- 带宽两倍于传统 PCI 体系。

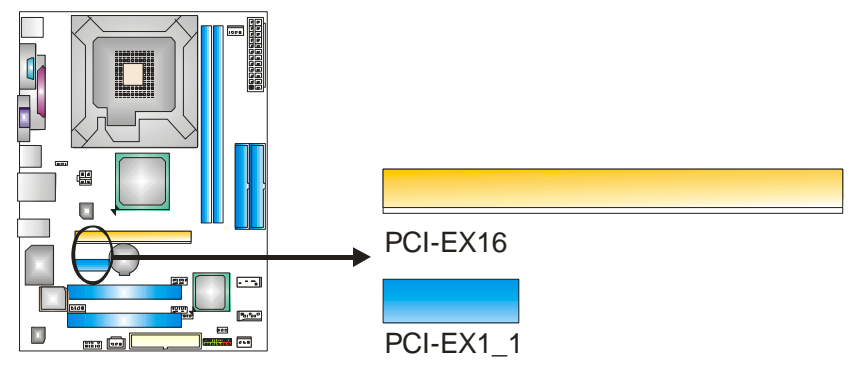

## **PCI1~PCI2:** 外围设备互联插槽

此主板配有 2 个标准的 PCI 插槽。 PCI 既是外部互联设备,也是一个扩展卡总线 标准。PCI 插槽为 32 位。

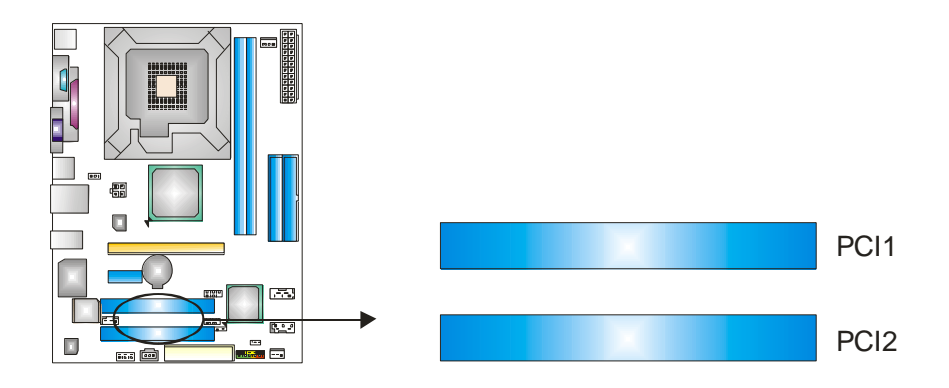

# 第三章**:** 接头**&**跳线设置

3.1 跳线安装

下面的图解将引导您如何安装跳线。 当跳帽放置在针脚上时, 跳线为闭合 (close)状态。 否则跳线为断开(open)状态。

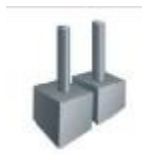

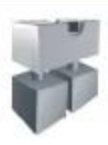

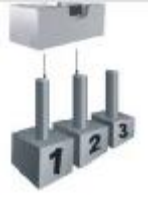

Pin 打开 Pin 闭合 Pin T-2 闭合

3.2 安装细节

## **JPANEL1:** 前置面板接头

此 16 针脚连接器包含开机, 重启, 硬盘指示灯, 电源指示灯, 睡眠按钮, 扬 声器。 PC 前置面板含开关功能。

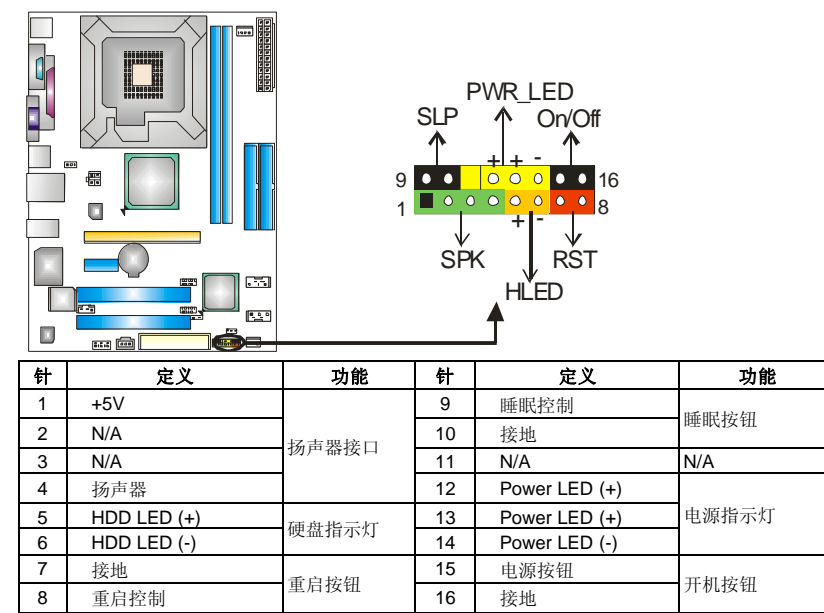

主板手册 =

## **JATXPWR1: ATX** 电源接口

此连接器允许用户连接 ATX 电源供应的 24 针脚电源接口。

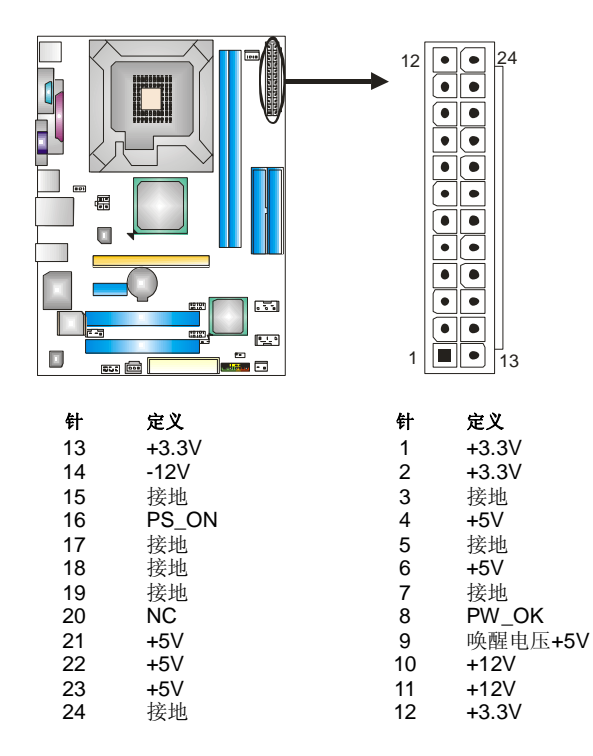

## **JATXPWR2: ATX** 电源接口

连接此连接器将提供+12V 电压给 CPU 电路。

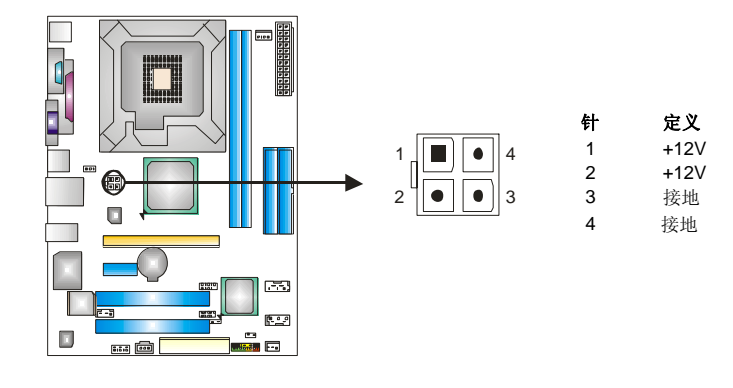

# **JUSB2/JUSB3:** 前置面板 **USB 2.0** 接口

PC 前置面板有附加 USB 数据线,可像 USB 读卡器连接 USB 设备。

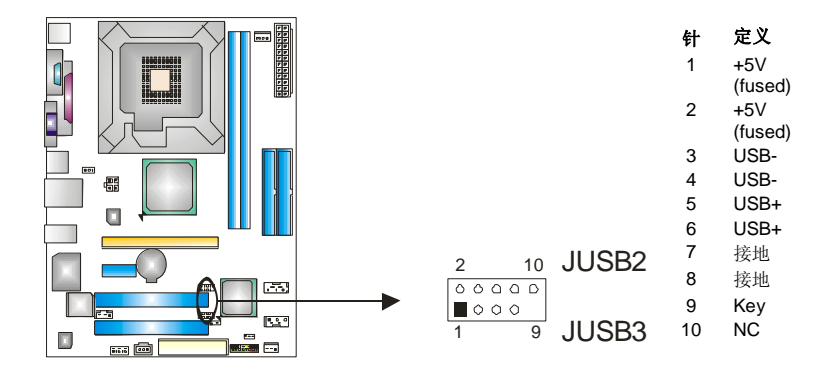

## **JUSBV1/JUSBV2: USB** 电源接口

## *Pin 1-2* 闭合*:*

JUSBV1: JUSB1/JUSBLAN1 使用+5V 电压。

JUSBV2:前置(JUSB2/JUSB3)USB 接口使用+5V 电压。

## *Pin 2-3* 闭合*:*

JUSBV1: JUSB1/JUSBLAN1 使用+5V 唤醒电压。

JUSBV2: 前置(JUSB2/JUSB3)USB 接口使用+5V 唤醒电压。

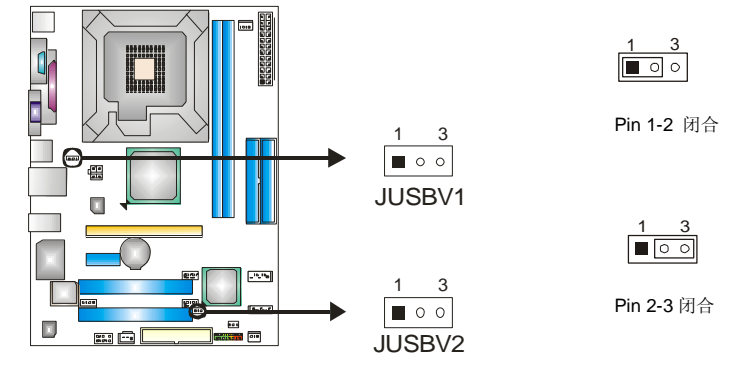

注意*:* 

为了支持 "USB 开机功能," "JUSBV1/ JUSBV2"跳帽应该放置在 Pin 2-3 上。

## **JAUDIOF1:** 前置面板音频接头

用户可将连接器连接至 PC 前置音频输出。

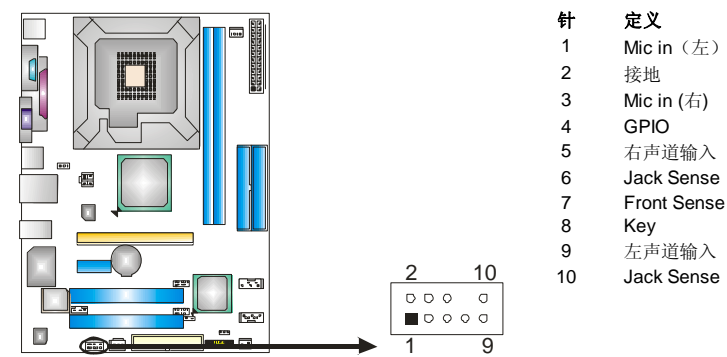

## **JCDIN1: CD-ROM** 音频输入接口

此连接器允许用户连接多种设备以取声源,如 CD-ROM, DVD-ROM, PCI 声 卡, PCI TV 调谐卡等。

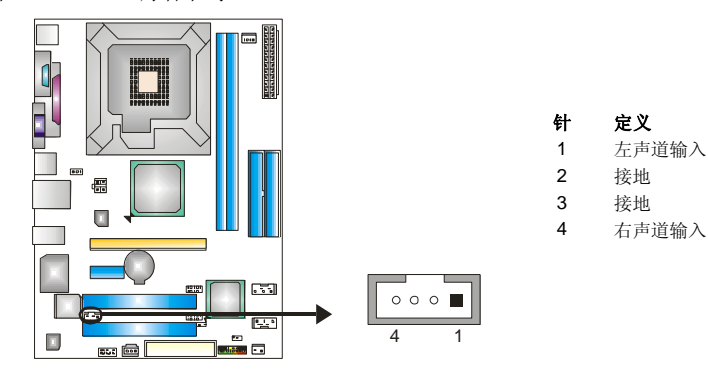

*15* 

## **JSPDIF\_OUT1:** 数字音频输出接口

此连接器允许用户连接 PCI 支架 SPDIF 输出接头。

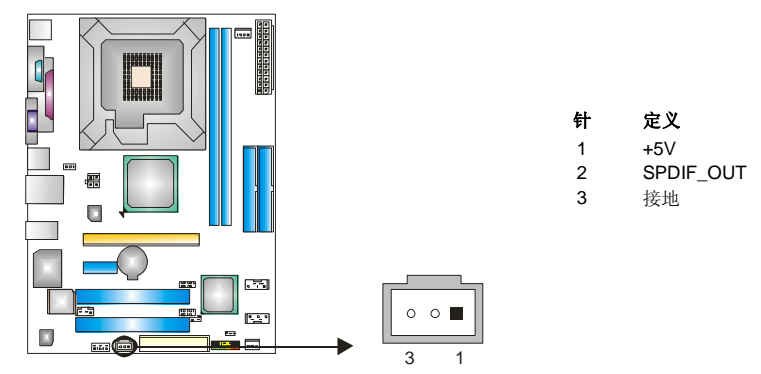

## **JCMOS1:** 刷新 **CMOS** 跳线

针脚 2-3 通过跳线相连,用户可清除 BIOS 安全设置和 CMOS 数据,请根据下列 程序执行以免损坏主板。

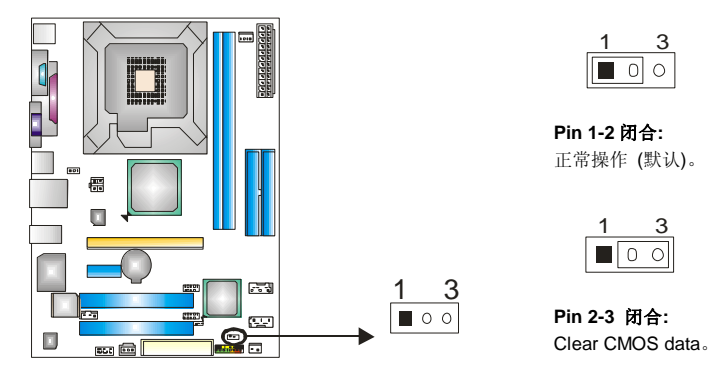

## ※ 清除 **CMOS** 过程**:**

- 1. 断开 AC 电源线。
- 2. Pin 2-3 闭合。
- 3. 等待 5 秒钟。
- 4. Pin 1-2 闭合。
- 5. 接通 AC 电源。
- 6. 重新设置密码或清除 CMOS 数据。

## **JSATA1~JSATA2: Serial ATA** 接口

此主机板有一个 2 通道、SATA 界面的 PCI 到 SATA 的控制器。 它符合 SATA 1.0 规格,数据传输速度为 1.5Gb/s。

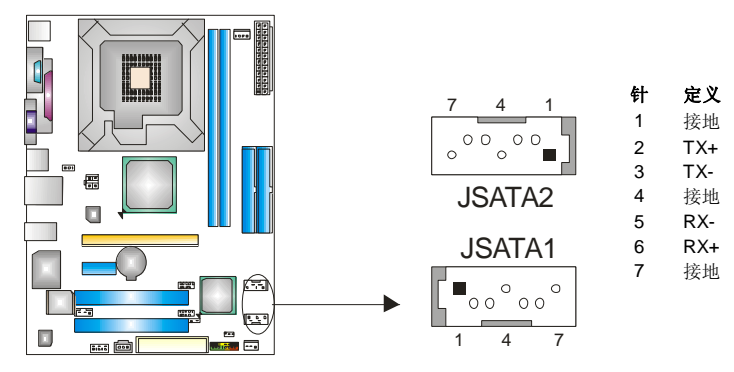

# 第四章**:** 帮助信息

4.1 驱动程序安装注意事项 为获得更好的系统性能,在操作系统安装完成后,请插入您的系统驱动

CD 到光驱并安装。

插入 CD 后, 将出现如下所示窗口。

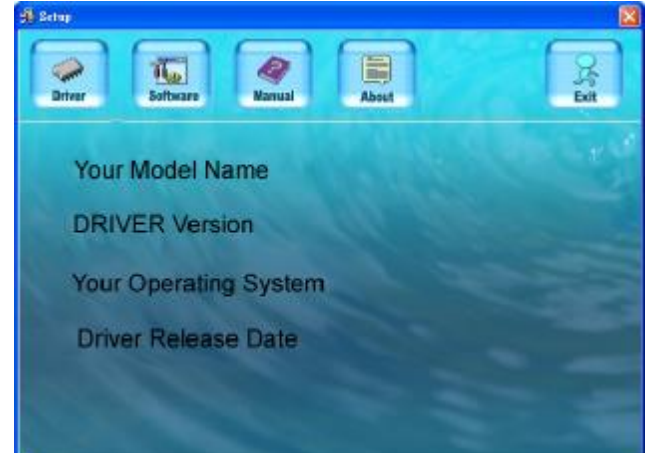

此设置向导将自动检测您的主板和操作系统。

# 注意*:*

在插入驱动 CD 之后,如此窗口未出现,请用文件浏览器查找并执行 SETUP.EXE 文件。

### *A.* 驱动程序安装

安装驱动程序,请点击驱动器图标。设置向导将列出主板兼容驱动和操作 系统。点击各设备驱动程序,开始安装进程。

*B.* 软件安装

安装软件,请点击软件图标。设置向导将列出系统可用软件,点击各软件 名称,开始安装进程。

## *C.* 使用手册

除了书本形式的手册,我们也提供光盘形式的使用指南。点击 Manual 图标, 浏览可用相关使用指南。

### 注意*:*

```
您需要 Acrobat Reader 打开 manual 文件。请自
http://www.adobe.com/products/acrobat/readstep2.html 下载最新版本的 Acrobat 
Reader 软件。
```
# 4.2 AWARD BIOS 铃声代码

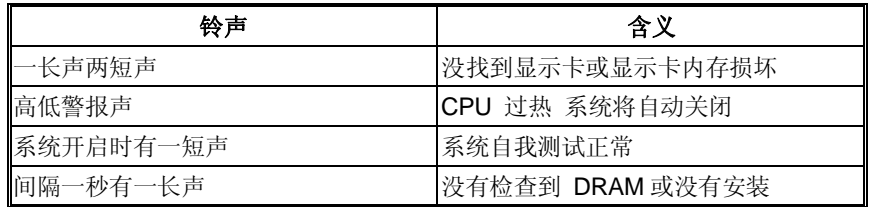

# 4.3 附加信息

# *A.* 刷新 *BIOS*

当系统升级或是遭病毒侵袭而被破坏时,此 Boot-Block 功能能引导帮 助 BIOS 正常运转。在启动系统时如有下面的信息出现,这说明 BIOS 将不能正常运行。

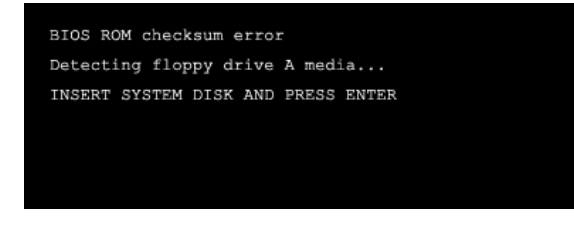

此时,请按以下程序恢复 BIOS:

- 1. 装入一个开机引导盘。
- 2. 从 Biostar 网址: [www.biostar.com.tw](http://www.biostar.com.tw) 下载 the Flash Utility "AWDFLASH.exe" 。
- 3. 从 BIOSTAR 网站中分别确定主板型号及下载 BIOS。
- 4. 复制 "AWDFLASH.exe" 并单独把 BIOS 放入软盘。
- 5. 把引导盘插入软驱后按回车键。
- 6. 系统开启显示 DOS 提示符。
- 7. *"Awdflash xxxx.bf/sn/py/r"*在 DOS提示符内出现。 (*xxxx*表示 BIOS 名称)
- 8. 系统将自动刷新 BIOS&重新启动。
- 9. BIOS 恢复后将正常运转。

*18* 

## *B. CPU* 过热保护系统

在开启系统数秒后如有自动关机的现象,这说明 CPU 保护功能已被激 活。

CPU 过热时,防止损坏 CPU, 主机将自动关机, 系统则无法重启。

此种情况下,请仔细检查:

- 1. CPU 散热器平放在 CPU 表面。
- 2. CPU 风扇能正常旋转。
- 3. CPU 风扇旋转速度与 CPU 运行速度相符。

确认后,请按以下步骤缓解 CPU 保护功能。

切断电源数秒。

- 1. 等待几秒钟。
- 2. 插上电源开启系统。

或是:

1. 清除 CMOS 数据。

(查看 "Close CMOS Header: JCMOS1" 部分)。

- 2. 等待几秒钟。
- 3. 重启系统。

## **BIOS** 设置

## 简介

此手册说明了如何使用 ROM BIOS 中的预置 Award Setup 设置程序。此设置程序 允许用户修改基本系统设置。设置信息被存储至由电池供电的 RAM(随机存取存 储器)中。这样,断电后设置仍可被保存。

无需磁盘导入程序,BIOS 仍可使电脑正常运行。此系统控制许多输入和输出设备, 比如: 键盘, 鼠标, 串行接口和磁盘驱动器。BIOS 将在第一时间导入程序, 装载 和执行操作系统。另外, BIOS 也增加许多功能, 如防病毒与密码保护及提供给控 制整个系统的芯片组的详尽功能的特殊支持。

这部手册的余下部分将在您设定使用系统时对您提供帮助。

### 即插即用支持

此 PHOENIX-AWARD BIOS 支持即插即用 1.0A 版本规格。

支持 ESCD (Extended System Configuration Data) 写入保护功能。

### 支持**EPA**绿色环保

支持 EPA 绿色环保计算机的 1.03 版本。

#### **APM** 支持

支持高级计算机电源管理(APM)功能的 1.1&1.2 版本。电源管理功能由系统管理中 断(SMI)执行操作,也支持休眠和挂机电源管理模式。同时也管理硬盘驱动器与影 象监测器。

#### **ACPI** 支持

此 Phoenix-Award ACPI BIOS 支持高级配置和电源管理(ACPI)功能的 1.0b 版 本,并为在 ACPI 中定义的电源管理和设备配置提供 ASL 语言, ACPI 是由 Microsoft、Intel 和 Toshiba 发展定义的新一代电源/组态控制接口标准。

## **PCI** 总线支持

支持 Intel PCI 局域总线 3.0 版。

#### **DRAM** 支持

支持 DDRII SDRAM。

 $20 -$ 

## **CPU** 支持

支持 Intel CPU。

## 使用设置

您可以用箭头键移动高亮度选项,按<Enter>键进行选择,用 Page Up 和 Page Down 改变选项。按<F1> 寻求帮助,按 <Esc> 退出。下列窗体将详细列出如何 运用键盘来引导系统程序设定。

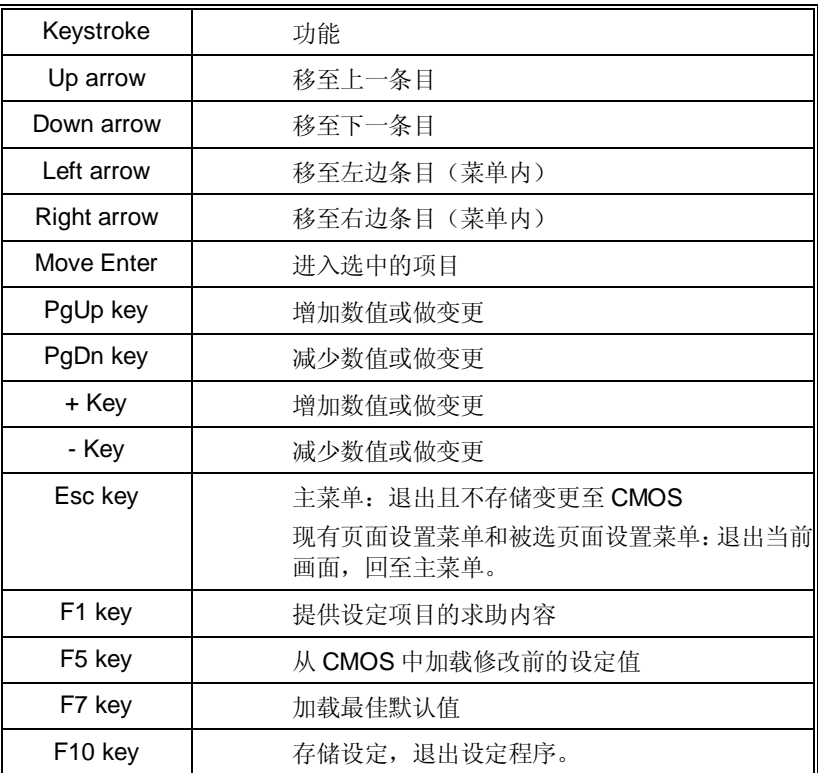

# **1** 主菜单

一旦您进入Award BIOS CMOS设置,主菜单就会出现于屏幕上,主菜单可 让您在一系列系统设置功能和两退出方式间进行选择。使用箭头键移入选 择项,按<Enter>接受选择并进入子菜单。

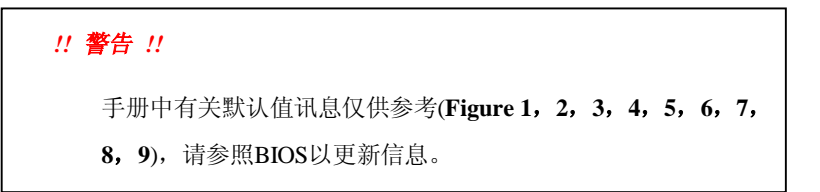

#### n 图 **1.** 主菜单

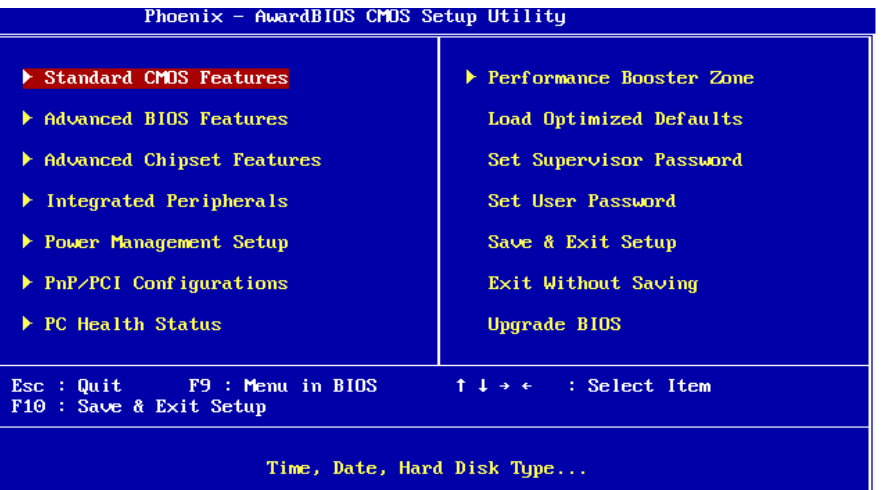

#### **Standard CMOS Features**

设定标准兼容 BIOS。

#### **Advanced BIOS Features**

设定 BIOS 的特殊高级功能。

## **Advanced Chipset Features**

设定芯片组的特殊高级功能。

### **Integrated Peripherals**

*22* 

设定 IDE 驱动器和可编程 I/O 口。

#### **Power Management Setup**

设定所有与电源管理有关的项目。

#### **PnP/PCI Configurations**

设定即插即用功能及 PCI 选项。

### **PC Health Status**

可对系统硬件进行监控。

#### **Performance Booster Zone**

允许改变 CPU 核心电压和 CPU/PCI 时钟。**(**建议您不要使用此功能,电压和频率 若设置不当会对 **CPU** 或主板造成损害**)**。

### **Load Optimized Defaults**

当您在开机过程中遇到问题时,此部分可让您重新登陆 BIOS。此部分的设定值为 厂家设定的系统最佳值。加载默认值前会显示如下所示的设置信息:

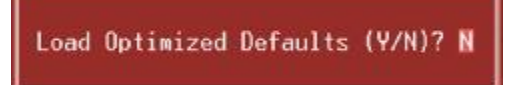

### **Set Supervisor Password**

设置管理者密码可仅使管理者有权限更改 CMOS 设置。您将被提示需输入密码:

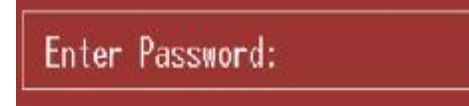

#### **Set User Password**

若未设置管理者密码,则用户密码也会起到相同的作用。若同时设置了管理者与 用户密码,则使用用户密码只能看到设置数据,而不能对数据做变更。

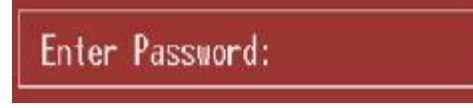

## **Save & Exit Setup**

存储所有变更至 CMOS(存储器)并退出设置。提示讯息如下:

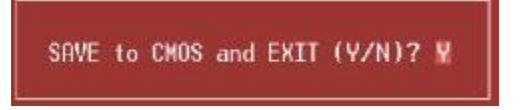

## **Exit Without Saving**

舍弃所有变更并退出系统设置。提示讯息显示如下:

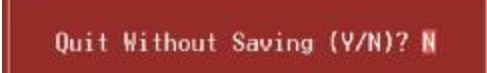

## **Upgrade BIOS**

刷新 BIOS。

BIOS UPDATE UTILITY (Y/N)? N

$$
24 - \frac{1}{2}
$$

# **2** 标准 **CMOS** 功能

标准CMOS设置项共分为10项。每一项包括一项或多项或空白的设置项目。 使用箭头来选择项目,然后用Pagn Up 或 Page Down 来选您想要的设定 值。

n 图 **2.** 标准 **CMOS** 设置

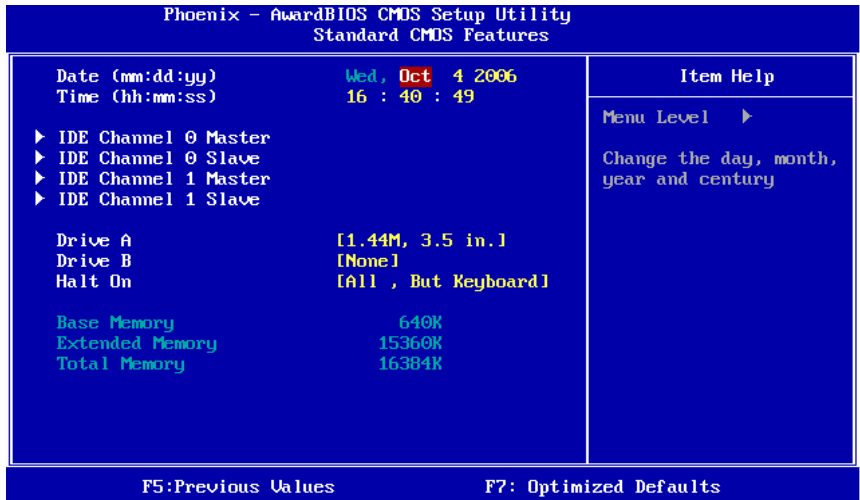

## 主菜单选项

此表显示了主菜单上的可选项目。

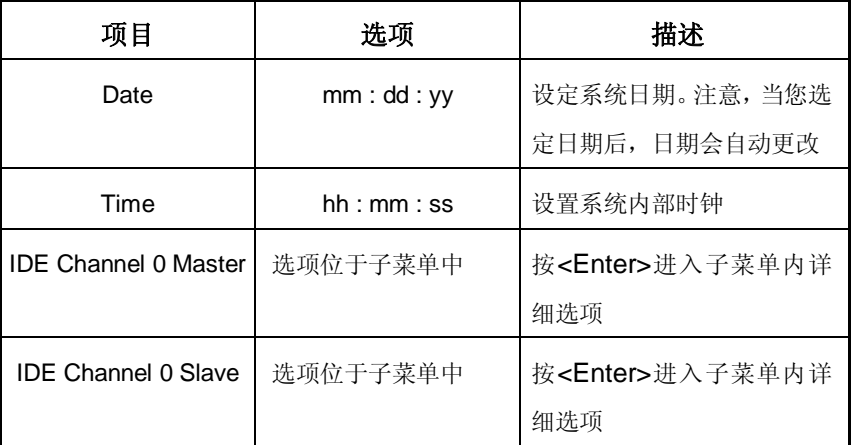

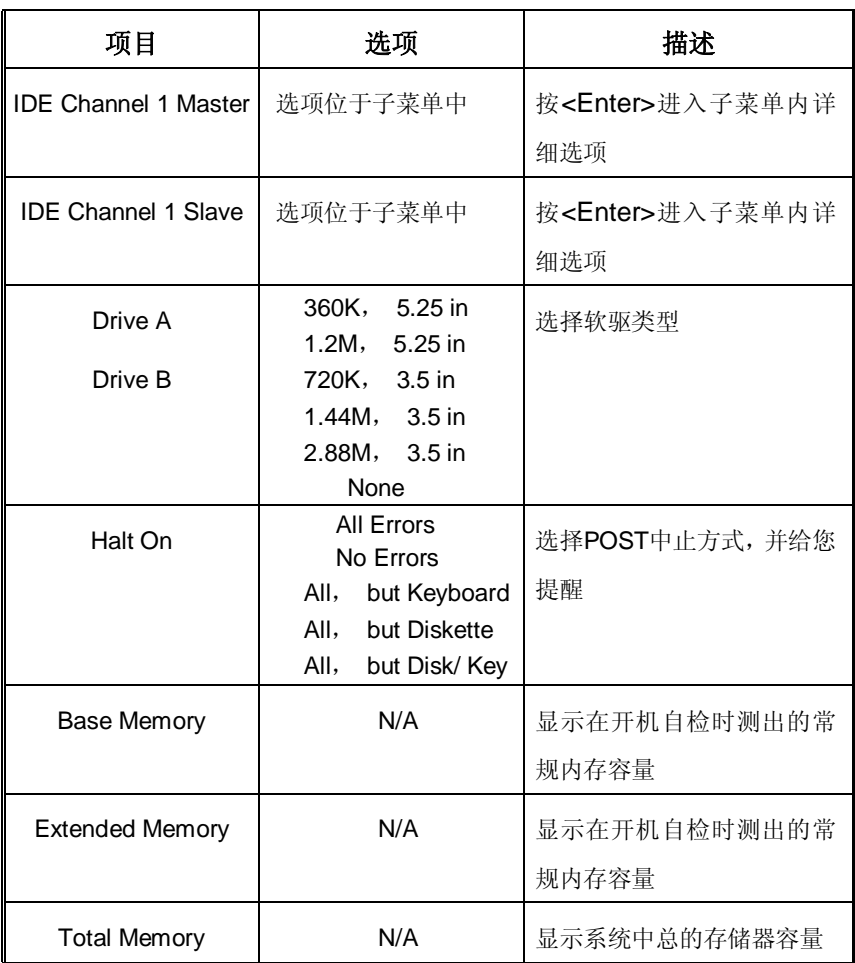

 $\mathcal{L}^{\mathcal{L}}(\mathcal{L}^{\mathcal{L}})$  and  $\mathcal{L}^{\mathcal{L}}(\mathcal{L}^{\mathcal{L}})$  and  $\mathcal{L}^{\mathcal{L}}(\mathcal{L}^{\mathcal{L}})$  . In the contract of

# **3** 高级 **BIOS** 功能设定

n 图 **3.** 高级 **BIOS** 设定

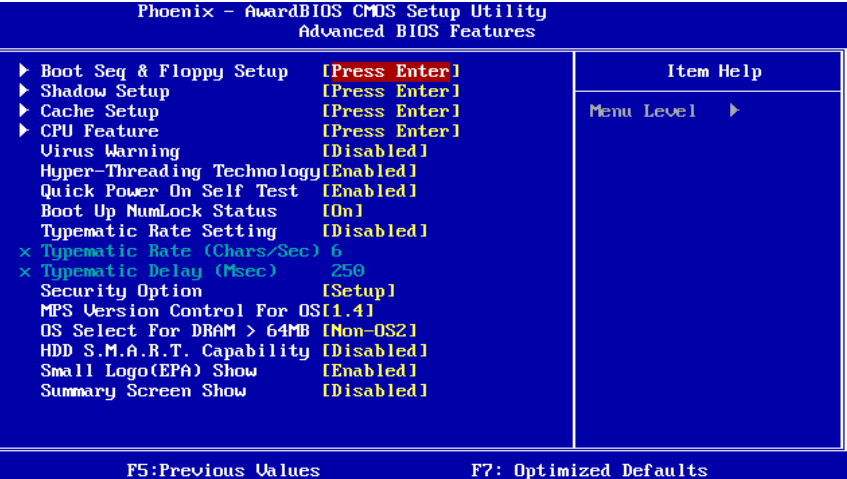

**Boot Seq & Floppy Setup**

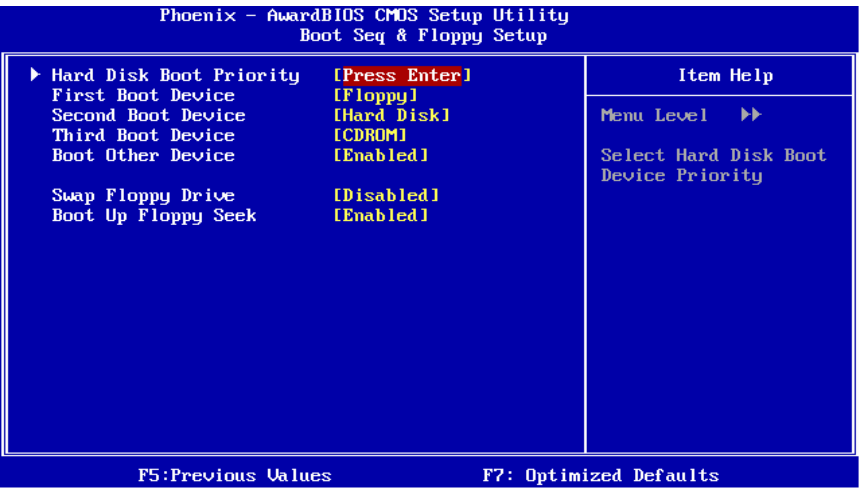

主板手册 =

### **Hard Disk Boot Priority**

BIOS 试图从下面选项里选择驱动程序来装载操作系统。<br>Phoenix - AwardBIOS CrOS Setup Utility<br>Hard Disk Boot Priority 1. Pri.Master:<br>2. Pri.Slave :<br>3. Sec.Master:<br>4. Sec.Slave :<br>5. USBHDD0 : Item Help Menu Level  $\rightarrow$ Use  $\langle$ 1> or  $\langle$ 4> to<br>select a device , then<br>press  $\langle$ +> to move it<br>up, or  $\langle$ -> to move it<br>down the list. Press<br> $\langle$ ESC> to exit this 5: 000HDD1 :<br>6. USBHDD2 :<br>7. USBHDD2 :<br>8. Bootable Add-in Cards  $m$ enu. F6:Fail-Safe Defaults F7:Optimized Defaults F5: Previous Values

选项: Pri. Master, Pri. Slave, Sec. Master, Sec. Slave, USB HDD0, USB HDD1, USB HDD2 和 Bootable Add-in Cards。

#### **First/ Second/ Third/ Boot Device**

BIOS可从系列备选驱动器中下载操作系统。 选项: Floppy, LS120, Hard Disk, CDROM, ZIP100, USB-FDD, USB-ZIP, USB-CDROM, LAN, Disabled。

#### **Boot Other Device**

BIOS可从系列备选驱动器中下载操作系统。 选项: Enabled (默认), Disabled。

#### **Swap Floppy Drive**

如系统有两软驱,您可交换逻辑驱动名的配置。 选项**: Disabled** (默认),Enabled。

#### **Boot Up Floppy Seek**

若软驱有40或80banks,可对软驱进行检测。关闭此功能可减少开机时间。 选项: **Enabled** (默认), Disabled。

### **Shadow Setup**

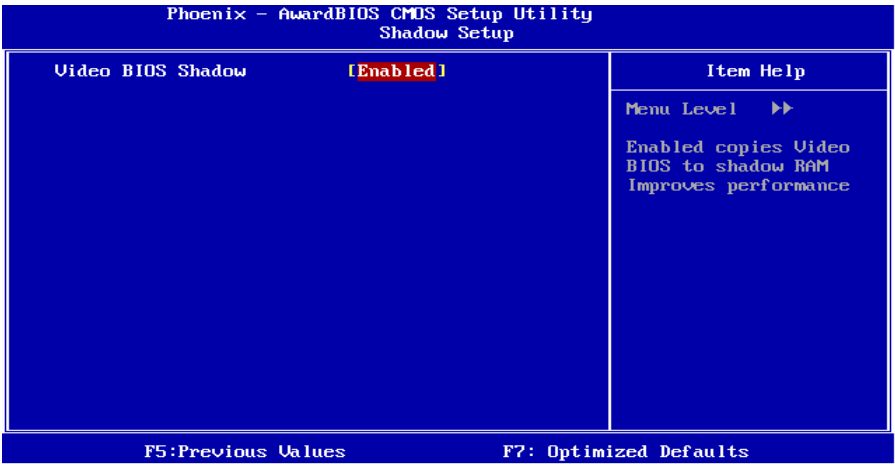

### **Video BIOS Shadow**

是否将视频BIOS映像到RAM以加快存取速度。 Enabled (默认) **激活ROM** Disabled 关闭ROM

### **Cache Setup**

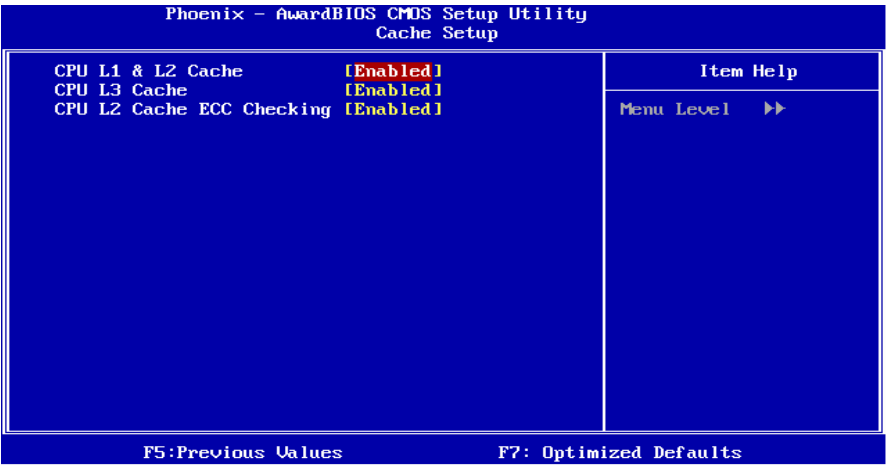

## **CPU L1/L2 Cache**

**Enabled** (默认) <sup>激活缓存</sup><br>Disabled 关闭缓存

根据使用的CPU/芯片组,利用此项功能,可以增加内存存取时间。 关闭缓存

#### **CPU /L3 Cache**

根据使用的CPU/芯片组,利用此项功能,可以增加内存存取时间。 **Enabled** (默认) 激活缓存 Disabled 关闭缓存

**CPU L2 Cache ECC Checking**  激活或关闭CPU L2 Cache ECC Checking。 选项: Enabled (默认), Disabled。

## **CPU Feature**

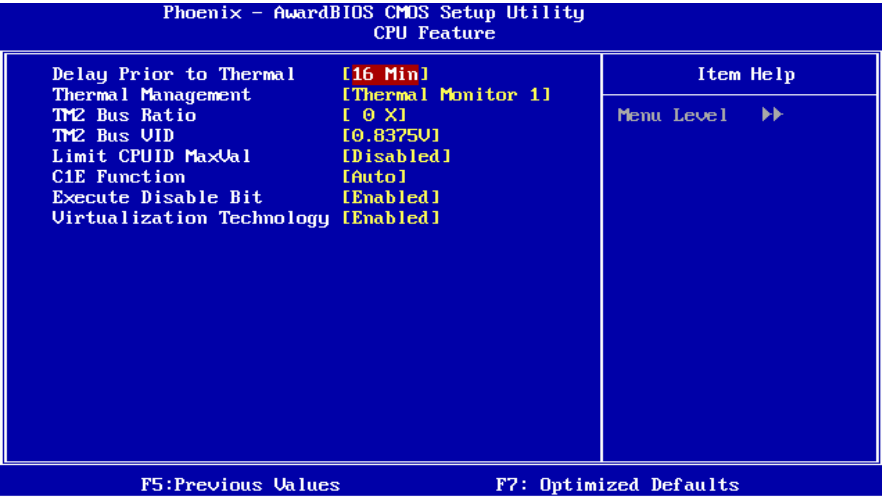

#### **Delay Prior to Thermal**

设置此项,在指定的时间之后,激活CPU过热延迟功能。 选项**:** 4Min,8 Min,**16 Min**(默认),32 Min。

## **Thermal Management**

选择监控器的热量管理。 选项**: Thermal Management 1** (默认), Thermal Management 2。

#### **TM2 Bus Ratio**

抑制性能状态的频率总线,在硬模传感器从不热到热的过程中将被启动。 最小= 0;最大= 255;键入一个DEC值。 选项**: 0X** (默认)。

#### **TM2 Bus VID**

抑止性能状态的电压,在硬模传感器从不热到热的过程中,它将被启动。 选项**: 0.8375V** (默认),0.8375-1.6000。

#### **Limit CPUID MaxVal**

设置CPU ID Max Val最大值为3, 在Win XP里设置为"Disabled"。 选项**: Disabled** (默认),Enabled。

#### **C1E Function**

此项可设定Enhanced Halt State (C1E)功能,当系统在闲置时可减少能量消 耗。

选项: Auto(默认), Disabled。

#### **Execute Disable Bit**

此项允许您设置Execute Disabled Bit功能,可保护系统免受缓冲器溢出的侵 袭。

选项: Enabled (默认, Disabled。

#### **Virtualization Technology**

VT可将系统独立分区,当运行虚拟计算机或多界面系统时可增强性能。 选项: Enabled (默认), Disabled。

#### **Virus Warning**

可选择病毒警告功能以保护硬盘引导扇区。如此功能生效,而有人企图修改 此区数据,BIOS会显示警告讯息,发出警告。 **Disabled** (默认) 病毒警告被关闭 Enabled 病毒警告被开启

#### **Hyper-Threading Technology**

激活或关闭超线程技术。Windows XP和Linux 2.4.x 选择激活(操作系统使超线程技 术最优化)。其它的操作系统选择关闭 (操作系统不能使超线程技术最优化)。 选项: Enabled (默认), Disabled。

#### **Quick Power On Self Test**

开启此功能可在您开机后的自检过程中缩短或略去某些自检项目。 **Enabled** (默认) 开启快速自检 Disabled 正常自检

#### **Boot Up NumLock Status**

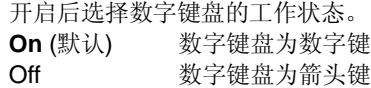

#### **Typematic Rate Setting**

击键重复率由键盘控制器决定。此功能被激活时,可选择键入率和键入延时。 选项**: Disabled** (默认),Enabled。

#### **Typematic Rate (Chars/Sec)**

设置键盘被持续按压时,每秒内响应的击键次数。 选项**: 6** (默认),8,10,12,15,20,24,30。

#### **Typematic Delay (Msec)**

设置键盘被持续按压时,开始响应连续击键的时间延迟。 选项**: 250** (默认),500,750,1000。

#### **Security Option**

设置密码检查方式是在进入设置时键入,还是每当系统激活时就需键入。 System 若系统未被及时输入正确密码,则无法被激活或进入设置状态。 **Setup** (默认) 若密码未被及时正确地输入,则无法进入系统设置状态,但可激活。 此功能只在密码是从主设置菜单中设置才有效。

#### **MPS Version Control For OS**

BIOS支持Intel多处理器V1.1和V1.4版本规格,请选择与您操作系统相适应的版本。 选项: **1.4** (默认), 1.1。

#### **OS Select For DRAM > 64MB**

在运行容量大于64MB的RAM下选择其它操作系统。 选项: **Non-OS2** (默认), OS2。

#### **HDD S.M.A.R.T. Capability**

此项可激活/关闭HDD S.M.A.R.T. Capability 选项**: Disabled** (默认),Enabled。

## **Small Logo (EPA) Show**

此选项允许您选择是否显示"Small Logo"。Enabled(默认)系统导入时"Small Logo" 显示。Disabled 系统导入时 "Small Logo"不显示。 选项: **Enabled** (默认), Disabled。

## **Summary Screen Show**

此项允许您开启或关闭屏幕显示摘要。屏幕显示摘要表示系统设置和PCI设备列表。 选项**: Disabled** (默认),Enabled。

# **4** 高级芯片组功能

此子菜单允许您为安装在系统里的芯片组配置一些特殊功能。此芯片组控 制总线速度和存取系统内存资源。例如DRAM和外部存取,同时协调与PCI 总线的通信。系统默认设置为最优值。除非您确定此设置有误,否则不要 去修改它。

## n 图**4.** 高级芯片组设置

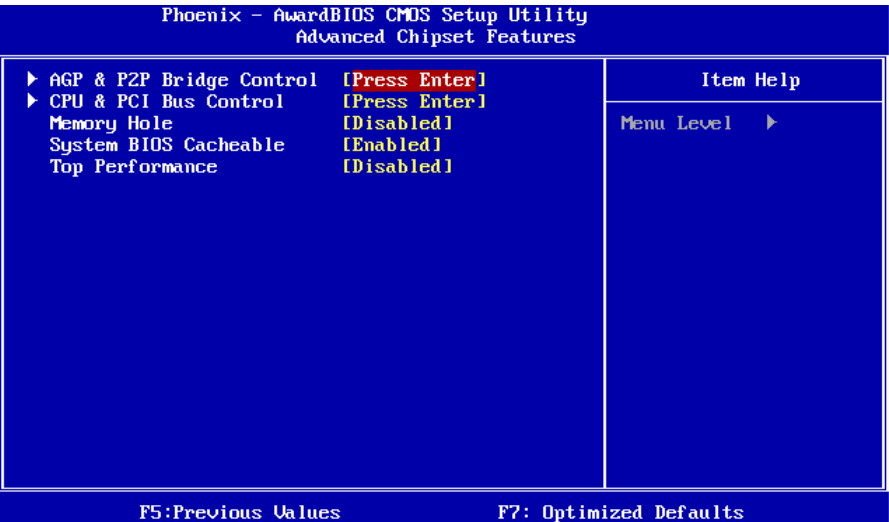

#### **AGP & P2P Bridge Control**

如果您选中"AGP & P2P Bridge Control"里面的"Press Enter",按 Enter 键,进入有 以下选项的子菜单:

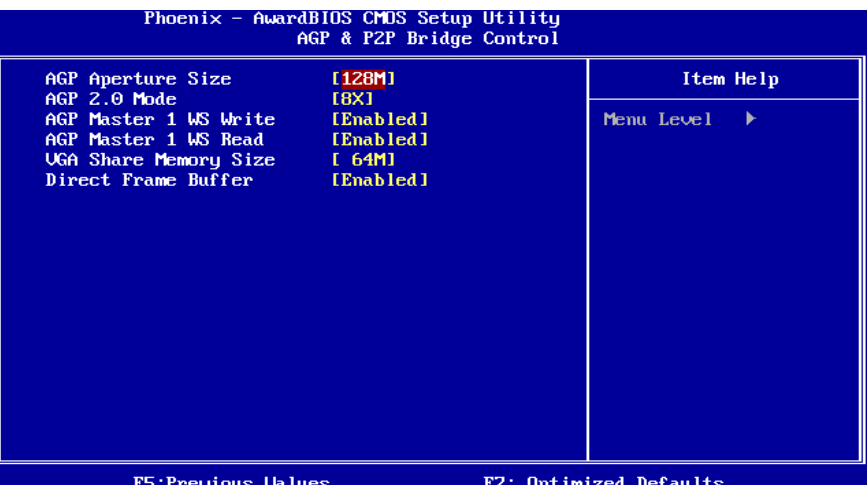

#### **AGP Aperture Size**

选择图形加速器介面孔径大小。此孔径是PCI内存地址留给图形内存地址的空间。符 合孔径范围的主周期不需要转换,直接送至AGP。 选项**:** 32M,64M,**128M** (默认),256M。

#### **AGP 2.0 Mode**

选择AGP模式。 选项**: 8X** (默认),4X。

#### **AGP Master 1 WS Write**

激活后, AGP (Accelerated Graphics Port) 的写入操作需经历一等待状态。 选项: Enabled (默认), Disabled。

#### **AGP Master 1 WS Read**

激活后, AGP (Accelerated Graphics Port) 的读取操作需经历一等待状态。 选项: **Enabled** (默认), Disabled。

#### **VGA Share Memory Size**

此项可选择VGA Share MemorySize。 选项: 64M (默认), 16M, 32M, 128M, 256M, Disabled。

#### **Direct Frame Buffer**

此项可关闭或激活Direct Frame Buffer。 选项: Enabled (默认), Disabled。

## **CPU & PCI Bus Control**

如果您选中"CPU & PCI Bus Control"里面的"Press Enter", 按 Enter 键, 进入有以 下选项的子菜单:

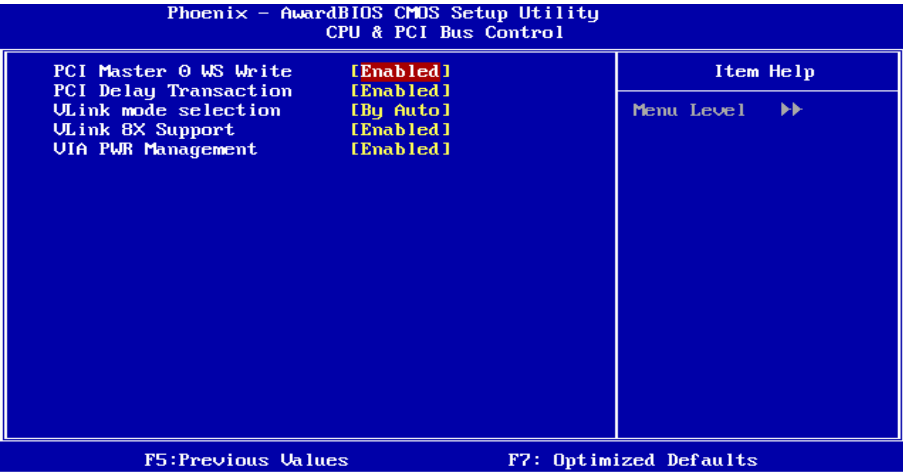

#### **PCI Master 0 WS Write**

激活后PCI总线的写入经历0等待状态。 选项: **Enabled** (默认), Disabled。

#### **PCI Delay Transaction**

芯片内还有内置32位快速写入缓冲器以支持延迟记录周期。选Enabled 以支持PCI 版。 选项: Enabled (默认), Disabled。

**Vlink mode selection**  此项可选择Vlink模式。 选项: By Auto (默认), Mode 0, Mode 1。

**VLink 8X Support**  此项可激活或关闭VLink 8XSupport。 选项: **Enabled** (默认), Disabled。

#### **VIA PWR Management**

选项: **Enabled** (默认), Disabled。

#### **Memory Hole**

当为Enabled时,您可以在系统内存中为与ISA适配的ROM预留一片区域。此区域预 留后,它将不能再做高速缓存。您可以在有关外部设备的一些文件中获得更详细的 资料。

选项**: Disabled** (默认),Enabled。

### **System BIOS Cacheable**

选择Enabled可加速系统BIOS ROM在F0000h~FFFFFh地址间的存储速度,由此可 改善系统的操作性能。然而,此部分的任何写入操作都可导致系统错误。 选项**: Enabled**(默认),Disabled。

## **Top Performance**

选项**: Disabled** (默认),Enabled。

## 主板手册 ––––––––––

# **5** 周边整合

n 图 **5** 周边整合

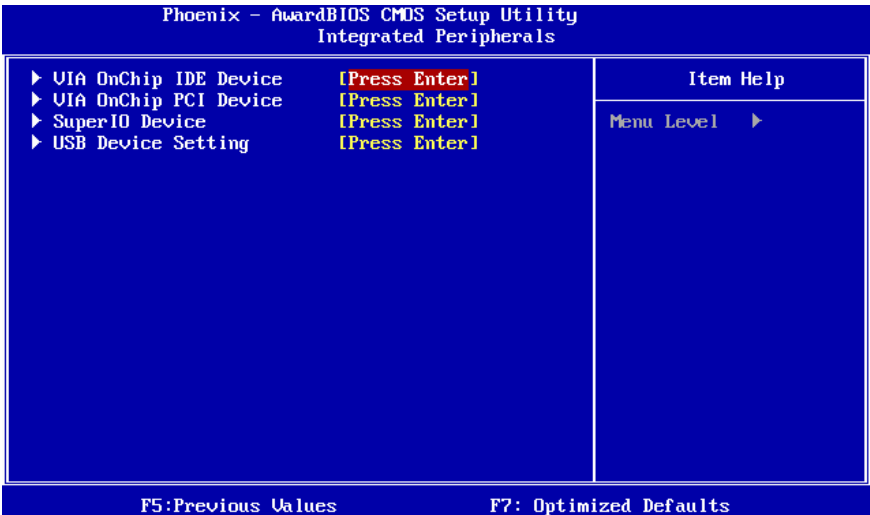

### **VIA OnChip IDE Device**

如果选中"VIA OnChip IDE Device"下面的"Press Enter", 按 enter 键进入有以下 选项的子菜单:

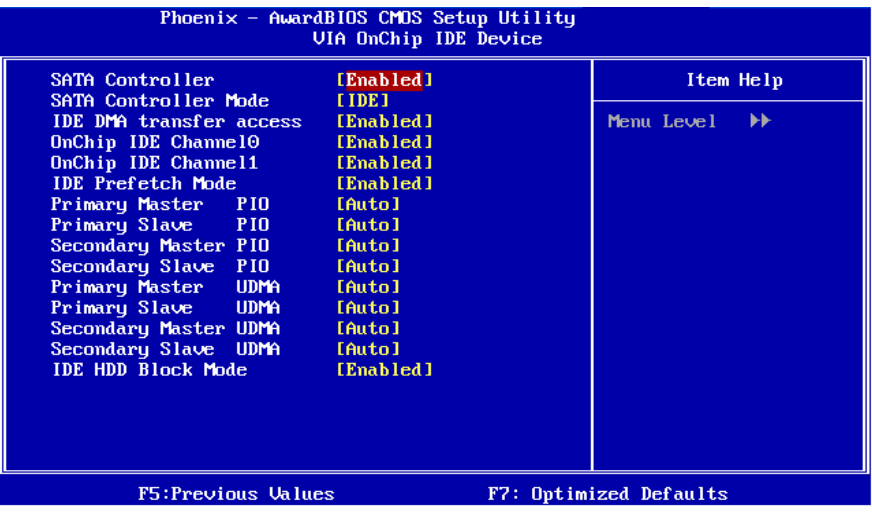

#### **SATA Controller**

此选项允许您激活on-chip Serial ATA。 选项: Enabled (默认), Disabled。

#### **SATA Controller Mode**

此项允许您选择SATA模式。 选项: **IDE** (默认), RAID。

#### **IDE DMA Transfer Access**

此项可激活或关闭IDE DMA transfer access。 选项: **Enabled** (默认), Disabled。

#### **On-Chip IDE Channel 0/1**

此主板芯片组中含有一个支持两个通道的PCI IDE接口, 选择'Enabled'激活主和/或 从IDE接口,如果您想安装一个主从附加IDE接口,那么选择'Disabled'关闭一个接口。 选项: Enabled (默认), Disabled。

#### **IDE Prefetch Mode**

板载IDE驱动接口支持IDE预取,以加速设备存取。如果接口不支持预取操作,并且 您想安装主从附加IDE接口,请选择 'Disabled'关闭此功能"。 选项: Enabled (默认), Disabled。

#### **Primary / Secondary /Master / Slave PIO**

**I**DE PIO (程序化的输入/输出)列表允许您为每一个板载IDE界面支持的IDE设备设置 一个PIO模式(0-4)。模式(0-4)将增加其性能,在自动模式里,系统会自动为每一个 设备确定最好的模式。

选项: Auto (默认), Mode0, Mode1, Mode2, Mode3, Mode4。

#### **Primary / Secondary /Master / Slave UDMA**

如果系统IDE硬件设备支持Ultra DMA/100,并且您的操作环境包括一个DMA驱动程 序(Windows 95 OSR2 或一个第三方IDE总线控制驱动程序), 硬盘驱动器和系统 软件也都支持Ultra DMA/100,则Ultra DMA/100的功能可以被实现,请选择Auto, 让BIOS支持。

选项**: Auto** (默认),Disabled。

#### **IDE HDD Block Mode**

块模式也称区块转移,多重指令或多重读/写扇区。如果您的IDE设备支持块模式(多 数的新设备都支持),选择"Enabled",自动侦测块模式最佳值;选择"Enabled"可自 动侦测设备支持的每个扇区的块读/写最佳值。

选项: **Enabled** (默认), Disabled。

## **VIA OnChip PCI Device**

如果选中"VIA OnChip PCI Device"下面的"Press Enter",按enter键,进入有以下选 项的子菜单:

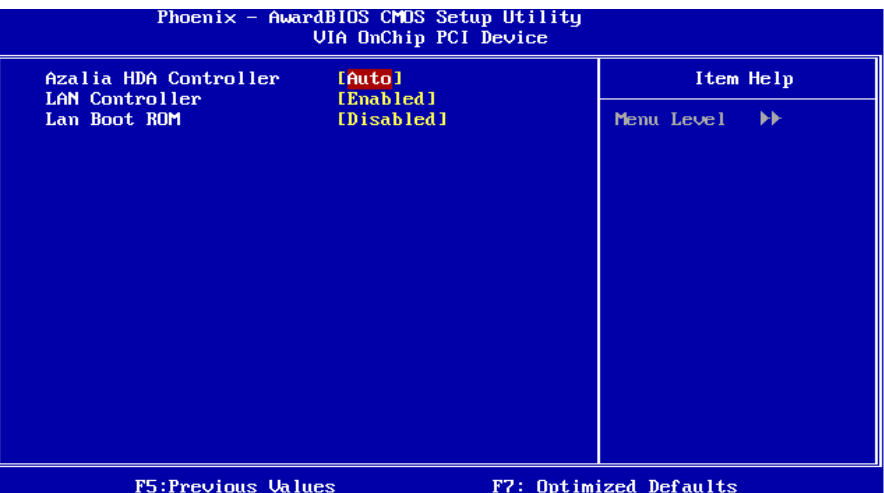

**Azalia HDA Controller** 

此项可控制板载HD音频。 选项**: Auto** (默认),Disabled。

#### **LAN Controller**

此项可控制板载LAN。 选项: **Enabled** (默认), Disabled。

#### **Lan Boot ROM**

是否使用板载网络芯片引导ROM的功能。 选项**: Disable** (默认),Enabled。

#### **Super I/O Device**

按"Enter"设置Super I/O Device。

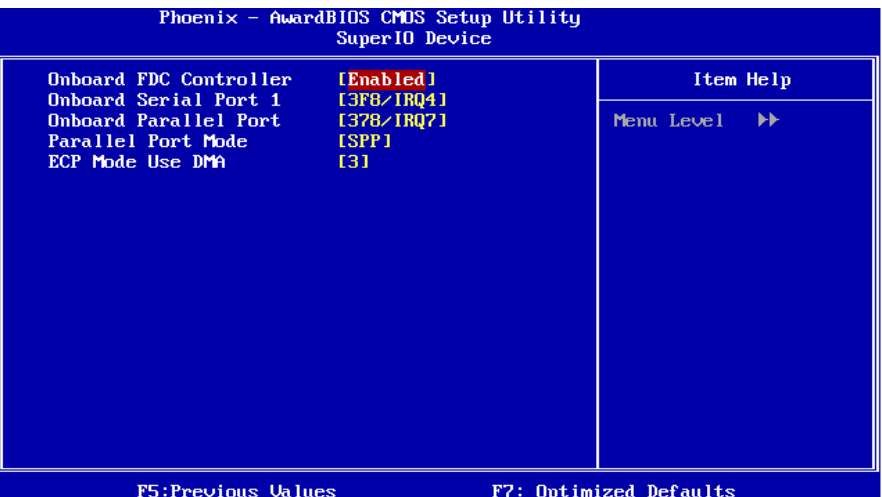

#### **Onboard FDC Controller**

如果您的系统主板已安装了一个软驱控制器(FDC),并且您想使用它,请选择 Enabled,如果您想安装不同的FDC或是系统没有软驱,则选择Disabled。 选项: Enabled (默认), Disabled。

#### **Onboard Serial Port 1**

为主/从串行接口选择一个地址和相应中断。 **选项: 3F8/IRQ4** (默认), Disabled, Auto, 2F8/IRQ3, 3E8/IRQ4, 2E8/IRQ3。

#### **Onboard Parallel Port**

决定使用哪一个I/O地址存取板载并行接口控制器。 选项: 378/IRQ7 (默认), 278/IRQ5, 3BC/IRQ7, Disabled.

#### **Parallel Port Mode**

默认值是SPP。

**SPP** (默认) 使用并行接口作为标准打印机接口。 EPP **EPP 使用并行接口作为增强型的并行接口**。 **ECP** 使用并行接口作为扩展接口。 ECP+EPP 使用并行接口作为ECP & EPP模式。

### **ECP Mode Use DMA**

为接口选择DMA通道。 选项**: 3** (默认),1。

## **USB Device Setting**

按"Enter"设置USB Device。

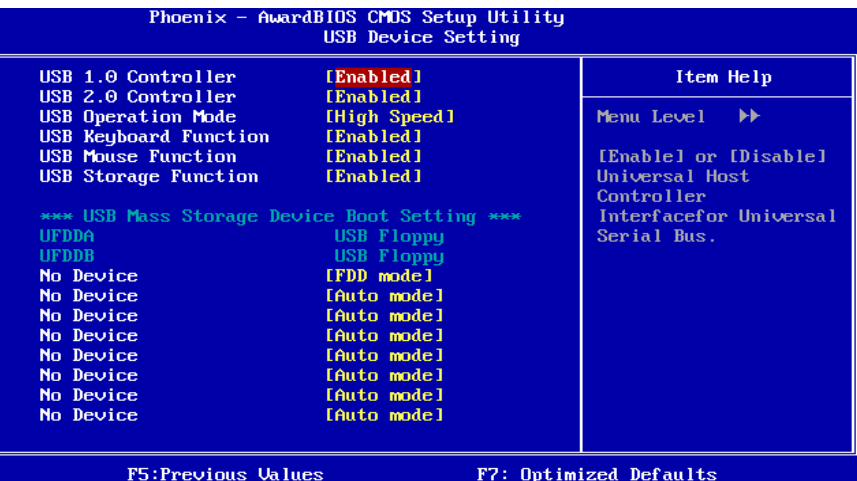

#### **USB 1.0/2.0 Controller**

这些项可激活或关闭USB 1.0/2.0 controller功能。 选项: **Enabled** (默认), Disabled。

#### **USB Operation Mode**

次项可选择USB功能操作模式。 选项: High Speed (默认), Full/Low Speed。

#### **USB Keyboard/Mouse/Storage Function**

这些项可激活或关闭USB keyboard/mouse/storage设备。 选项: **Enabled** (默认), Disabled。

#### **USB Mass Storage Device Boot Setting**

这些项可选择启动USB Mass Storage Device 的类型。 选项: Auto mode (默认), FDD mode, HDD mode。

# **6** 电源管理设定

电源管理菜单可让您设定节能操作和开/关机功能。

#### n 图 **6.** 电源管理设定

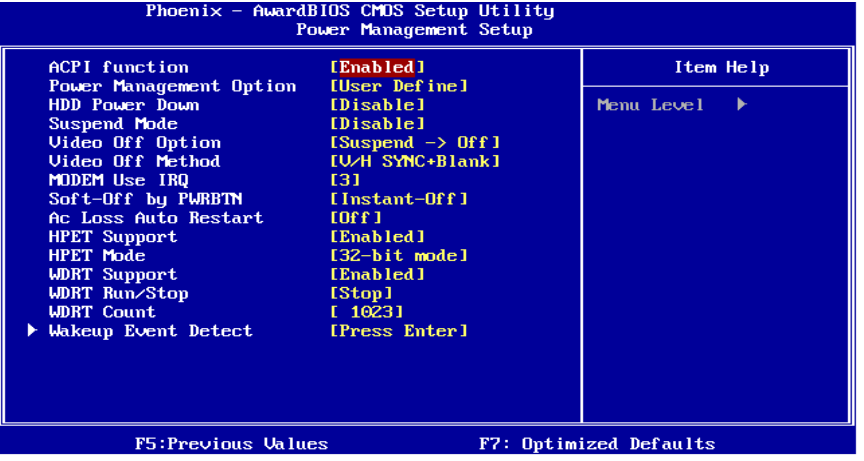

#### **ACPI function**

此项目可显示高级设置和电源管理 (ACPI)状态。 选项: Enabled (默认), Disabled。

#### **Power Management Option**

选择省电类型或范围并直接进入下列模式: 1. HDD Power Down。 2. Suspend Mode。 电源管理有四种选择模式,其中三种有安装设定模式。

#### **Min. Power Saving**

最小节能模式: Suspend Mode = 1 hr. HDD Power Down =  $15$  min **Max. Power Saving**  只适用于sl CPU的最大节能管理模式。 Suspend Mode = 1 min。 HDD Power Down = 1 min。 **User Define** (默认) 允许您分别设定每种省电模式。 关闭后每种节能范围为1至60分钟, HDD除外, 其范围为1至15分钟或不能进入节能 状态。

### **HDD Power Down**

激活此项,当超过系统静止时间后,硬盘驱动器将被关闭,其它设备仍运作。 选项: Disabled (默认), 1 Min, 2 Min, 3 Min, 4 Min, 5 Min, 6 Min, 7 Min, 8 Min, 9 Min,10 Min,11 Min,12 Min,13 Min,14 Min,15Min。

#### **Suspend Mode**

此项允许您在ACPI操作系统下选择暂停类型。 选项: Disabled (默认), 1 Min, 2 Min, 4 Min, 6 Min, 8 Min, 10 Min, 20 Min, 30 Min,40 Min,1 Hour。

#### **Video Off Option**

此选项决定何种状态下关闭显示器。 选项: Suspend→Off (默认), Always on。

#### **Video Off Method**

此选项决定不使用荧屏时,屏幕的显示风格。 **V/H SYNC+Blank** (默认) 关闭显示器的垂直与水平信号输入,并输入空白信号至缓冲器。 Blank Screen 输入空白信号至影像缓冲器。 DPMS 显示初始电源管理信号。

#### **Modem Use IRQ**

选择MODEM可使用的中断。 选项**: 3** (默认),4 / 5 / 7 / 9 / 10 / 11 / NA。

#### **Soft-Off by PWR-BTN**

系统当机后按住电源开关至少4秒, 使系统进入Soft-Off (软关机状态)状态。 选项**:** Delay 4 Sec,**Instant-Off** (默认)。

#### **Ac Loss Auto Restart**

此部分可使系统在意外关机并恢复通电时,自动决定系统操作,有3个电源给保存开 机指令的CMOS区供电:主板电池(3V),Power Supply (5VSB)和Power Supply (3.3V)。当AC电源不供电,主板使用3V主板电池电源。如果AC电源供电,但是 Power Supply 未开启,那么使用Power Supply 5VSB 电源, 当Power Supply 开启, 那么 使用Power Supply 3.3V电源。

共有三个选项: "Former-Sts", "On", "Off"。

**"Off"** (默认) 交流电源恢复时,将CMOS设置为关闭状态。

- "On" 交流电源恢复时,将CMOS设置为打开状态。
- "Former-Sts" 交流电源恢复时,维持CMOS断电前的最后状态。

例如,当系统激活时若设置为"Former-Sts"并且AC电源断开,当AC电源恢复后,系

 $44 -$ 

统会自动开机,若在系统关闭状态下,AC电源断掉,接通电源后系统仍为关机状态。

### **HPET Support**

此项可激活或关闭高精度事件计时器。 选项: **Enabled** (默认), Disabled。

## **HPET Mode**

此项可选择高精度事件计时器的模式。 选项: 32-bit mode (默认), 64-bit mode。

### **WDRT Support**

此项可激活或关闭Watchdog Timer。 选项: **Enabled** (默认), Disabled。

### **WDRT Run/Stop**

此项可选择Watchdog Timer的模式。 选项: Stop (默认), Run。

## **WDRT Count**

此项可控制Watchdog Timer值。 选项**: 1023** (默认), 最小=0;最大=1023;键入一个DEC值。

### **Wakeup Event Detect**

若您选"Wakeup Event Detect"下的"Press Enter",并按下Enter键,可进入包含下列 选项的子菜单:

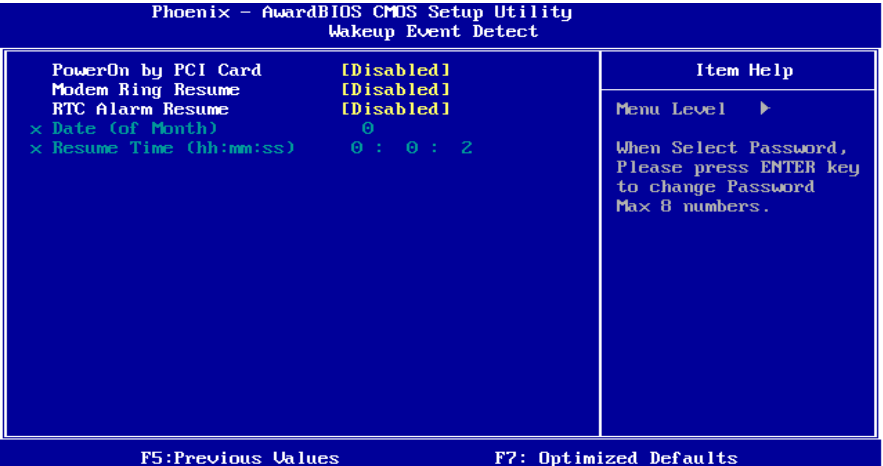

#### **PowerOn by PCI Card**

选择开启后,来自PCI的PME信号是系统回至全功能状态。 此功能运行时,您需要一个支持网络唤醒功能的网络附加卡。如可用,可在主板上 设置网络唤醒跳线为"enable "。 选项: Disabled (默认), Enabled。

#### **Modem Ring Resume**

此项允许您激活或关闭"Modem Ring Resume"功能。 选项**: Disabled** (默认),Enabled。

#### **RTC Alarm Resume**

若设为Enabled,您可设定适时时钟将系统从睡眠状态唤醒的日期与时间。 选项**:** Enabled,**Disabled** (默认)。

#### **Date (of Month)**

可设定系统引导的月份。只有将"RTC Resume"设为"Enabled"时才可进行 此项设定。

#### **Resume Time (hh:mm:ss)**

您可设定系统的引导时间(小时/分/秒)。只有当"RTC Resume" 设为"Enabled"时 才可进行此项设定。

# **7 PNP/PCI** 配置

介绍PCI总线系统如何配置。PCI即外部设备互联总线,允许I/O配置以近似 CPU工作频率(其内部特定电路间的通信频率)工作。此部分技术含量高, 只有经验丰富的用户才可对预设做变更。

### n 图 **7. PnP/PCI** 配置

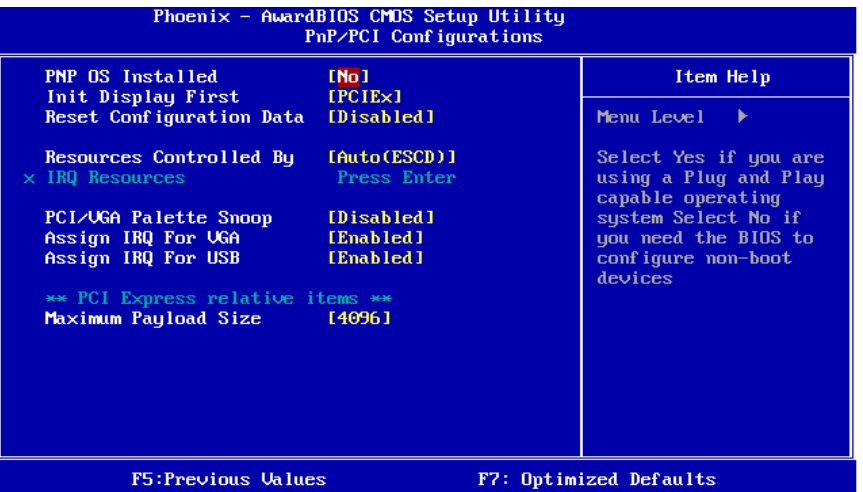

## **PNP OS Installed**

当设定成"Yes"时, BIOS只会对启动(Booting)用的PnP卡初始化(如VGA、IDE、 SCSI).剩下PnP的卡将交由具有PnP功能的操作系统如Windows95来初始化。当设 成"No"时, BIOS将对所有的PnP做初始化的动作。故对于不具有PnP功能的操作系 统(DOS, Netware),次选项必须被设为"No"。 选项**: No** (默认),Yes。

### **Init Display First**

此选项允许您决定使用PCI插槽还是VGA插槽。 选项: PCIEx (默认), PCI Slot, Onboard, AGP。

#### **Reset Configuration Data**

系统BIOS支持PnP,因此系统需要记录设定的资源并处理资源冲突。每一周边配置 都有一称为ESCD的结点。此结点记录每一设定资源。系统需要记录并更新ESCD在 内存的位置。这些位置(4K)保留在系统BIOS里。如果选择Disabled(默认值),那 么系统ESCD只有在最新配置与上一次相异时才会更新。如果选择Enabled,那么会 迫使系统更新ESCD,然后自动设定在"Disabled"模式。

在Resources Controlled by内选择"Manual",上述信息会出现在屏幕上。 Legacy表明资源被分配至总线,且传送至不具PnP功能的ISA附加卡。PCI / ISA PnP 表明资源被分配至PCI总线或传送给ISA PnP附加卡和接口设备。 选项: Disabled (默认), Enabled。

#### **Resources Controlled By**

选择"Auto(ESCD)"(默认),"系统BIOS会检测系统资源并自动分配相关的IRQ和DMA 通道给接口设备。通过选择Manual,用户需要为每一个附加卡分配IRQ和DMA,确 保IRQ/DMA和I/O接口没有冲突。

选项: Auto (ESCD) (默认), Manual。

#### **IRQ Resources**

此菜单可将系统中断分类,设备需依据中断类型使用中断.键入"Press Enter", 您可 直接进入设置中断的子菜单。只有"Resources Controlled By"设"Manual"时,才可进 行上述设置。

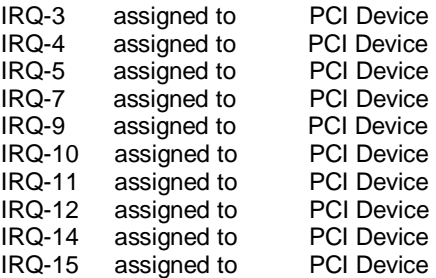

#### **PCI / VGA Palette Snoop**

可选择激活或关闭操作,一些图形控制器会将从VGA控制器发出的输出映像到显示 器上,以此方式来提供开机信息。 若无特殊情况请遵循系统默认值。 选项**: Disabled** (默认), Enabled。

#### **Assign IRQ For VGA**

此项目选择VGA中断。 选项: Enabled (默认), Disabled。

## **Assign IRQ For USB**

此项目选择USB中断。 选项**: Enabled** (默认),Disabled。

### **Maximum Payload Size**

设置最大的适用于TLP的有效负荷大小。 选项**: 4096** (默认),128,256,512,1024,2048。

# **8 PC** 健康状况

n 图 **8. PC** 健康状况

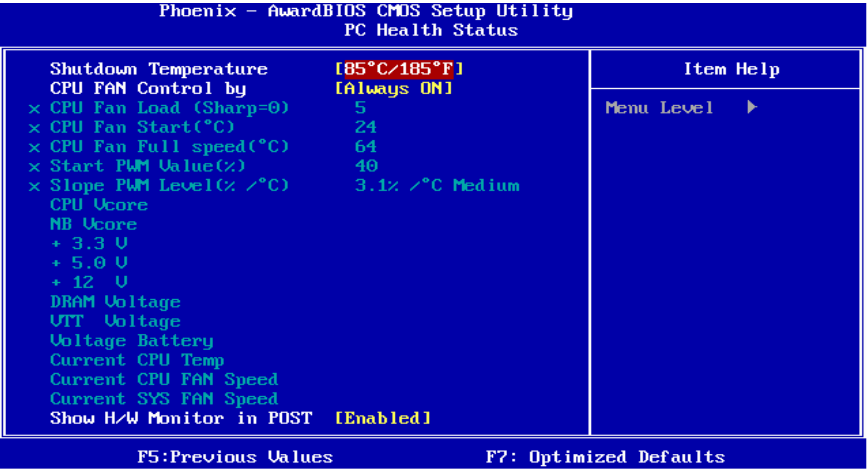

## **Shutdown Temperature**

设置CPU当机温度,此项功能只有在Windows 98 ACPI模式下有效。 选项**:** 65℃/ 149℉,70℃/ 158℉,75℃/ 167℉,80℃/ 176℉,85℃/ 185℉,90℃ / 167°F, 95℃/ 194°F(默认), Disabled。

#### **CPU FAN Control by**

选择"smart"能够降低CPU风扇躁声。 选项: Always on (默认), Smart。

#### **CPU Fan Load (Sharp=0)**

选择**:** 最小=0;最大=7;键入一个DEC值。

## **CPU Fan Start <**℃**>**

当CPU温度达到此设定值,CPU风扇将在智能风扇功能下开始正常运行。 选项**:** 最小=0; 最大=100;键入一个DEC值。

## **CPU Fan Full speed <**℃**>**

当CPU温度达到此设定值,CPU风扇将全速运行。 选项**:** 最小=0; 最大=100;键入一个DEC值。

#### **Start PWM Value(%)**

当CPU温度达到设定值,CPU风扇将在智能风扇功能模式下运行。 范围:0~127,间隔:1。 选项**:** 最小=0; 最大=100;键入一个DEC值。

## **Slope PWM Level (%/**℃**)**

增加Slope PWM值将提高CPU风扇速度。 选项**: 3.1%/**℃ **Medium**(默认),0.0%/℃, 0.8%/℃,1.6%/℃,6.3%/℃ High, 12.5%/℃,25.0%/℃,50.0%/℃。

#### **CPU Vcore**,**NB Vcore**,**+3.3V**,**+5.0V**,**+12V**,**DRAM Voltage**,**VTT Voltage**,

### **Voltage Battery**

自动检测系统电压状态。

### **Current CPU Temp**

显示CPU的温度。

### **Current CPU FAN Speed**

显示当前CPU风扇的转速。

#### **Current SYS FAN Speed**

显示系统风扇的转速。

#### **Show H/W Monitor in POST**

如果您的计算机有监控系统,它就会在开机自检过程中显示PC健康状况的监控信 息。此项可让您进行延时选择。 选项: **Enabled** (默认), Disabled。

# **9** 性能辅助设置

n 图 **9.**性能辅助设置

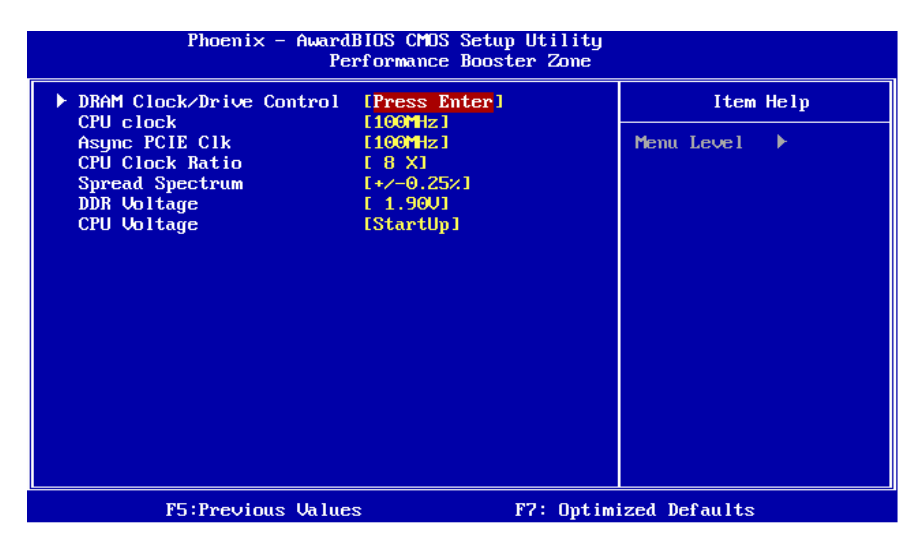

#### **DRAM Clock/Drive Control**

为了控制时钟/驱动器,如果您选中"DRAM Clock/Drive Control"里面的"Press Enter", 按Enter键,进入有以下选项的子菜单:

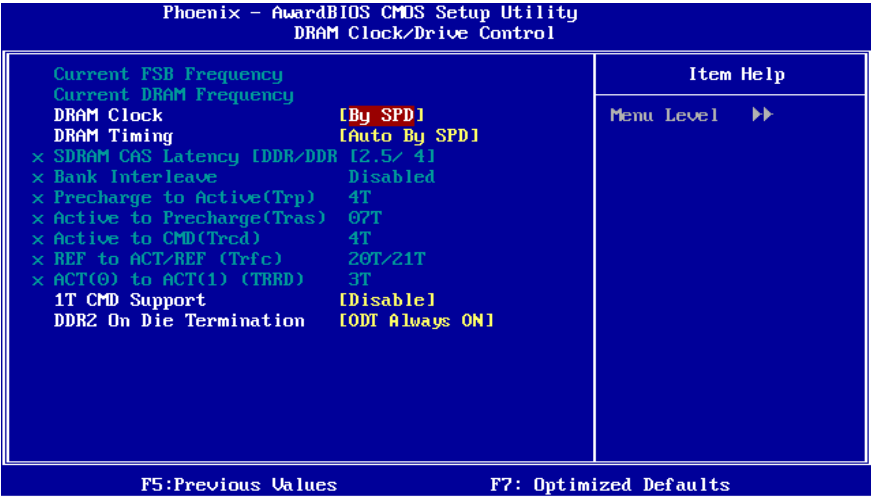

#### **DRAM Clock**

此项决定了DRAM时钟选择100MHz,133MHz还是从属于By SPD。 选项**: By SPD** (默认),100MHz,133MHz,166 MHz,200 MHz,266MHz,333 MHz。

#### **DRAM Timing**

决定是否通过SPD来设置DDR时钟频率/定时。 选项: Auto By SPD (默认), Manual, Turbo, Ultra。

#### **SDRAM CAS Latency**

安装DRAM后,CAS等待的时脉周期数取决与SDRAM的时序。 选项**: 2.5/4** (默认)。

#### **Bank Interleave**

开启或关闭bank 交错读取功能。 选项**: Disabled** (默认)。

#### **Precharge to Active (Trp)**

可以指定从预读指令到执行指令的延迟周期。 选项**: 4T** (默认)。

**Active to Precharge (Tras)**  指定最小的RAS#执行周期。 选项**: 07T** (默认)。

## **Active to CMD (Trcd)**

此项可指定从激活Bank到读写指令被接受的延迟周期。 选项**: 4T** (默认)。

#### **REF to ACT/REF to REF (Trfc)**

此项可选择REF to ACT/REF to REF (tRFC)。 选项**: 20T/21T** (默认)。

#### **ACT(0) to ACT(1) (TRRD)**

此项可选择ACT to ACT(1) (TRRD)。 选项**: 3T** (默认)。

**1T CMD Support**  选项**: Disable**(默认),Auto。

#### **DDR2 On Die Termination**

此项可选择运行类型。 选项**: ODT Always ON** (默认), Dynamic ODT, ODT Always OFF。

## **CPU CLOCK**

选择CPU时钟和CPU超频。 最小= 100;最大= 333;键入一个DEC值。

#### 特别注意:

若您设定的系统频率错误的话,则可有两种方式开机。

方式**1**:通过跳线将JCOMS1 ((2-3) closed)闭合的方式刷新COMS资料,所有的 COMS资料会自动设为默认值。

方式2:同时按下<Insert>键与电源按钮,然后持续按住<Insert>键直到屏幕显示开 机讯息。此操作根据处理器的FSB开机。 选项**: 100Mhz** (默认),最小=100;最大=400;键入一个DEC值。

#### **Async PCIE CLOCK**

此项可选择Async PCIE clock。 最小= 100;最大=150;键入一个DEC值。 选项**: 100MHz**(默认),最小= 100;最大=150;键入一个DEC值。

#### **CPU Clock Ratio**

此项可选择CPU Ratio。 最小= 6; 最大= 50; 键入一个DEC值。 选项**: 6X** (默认)。

## **Spread Spectrum**

此项可激活或关闭扩展频谱功能。 选项: **+/- 0.25%** (默认), +/- 0. 5%, Disabled, -0.5%, -1.0%。

#### **DDR Voltage**

此项可选择DDR电压。 选项**: StartUp** (默认),+0.10V,+0.20V,+0.30V,+0.40V,+0.50V,+0.60V,+0.70V。

#### **CPU Voltage**

此项可选择CPU电压。 选项**: StartUp** (默认),+0.012V~+0.787V。

# 问题解答

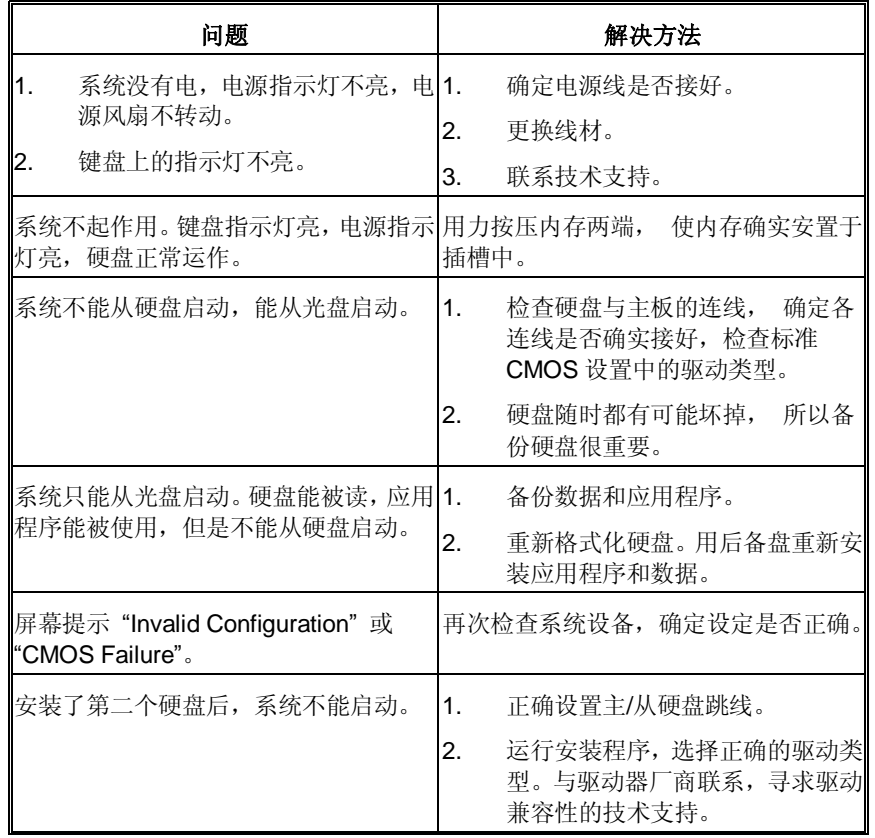

# 附:产品中有毒有害物质或元素的名称及含量

and a

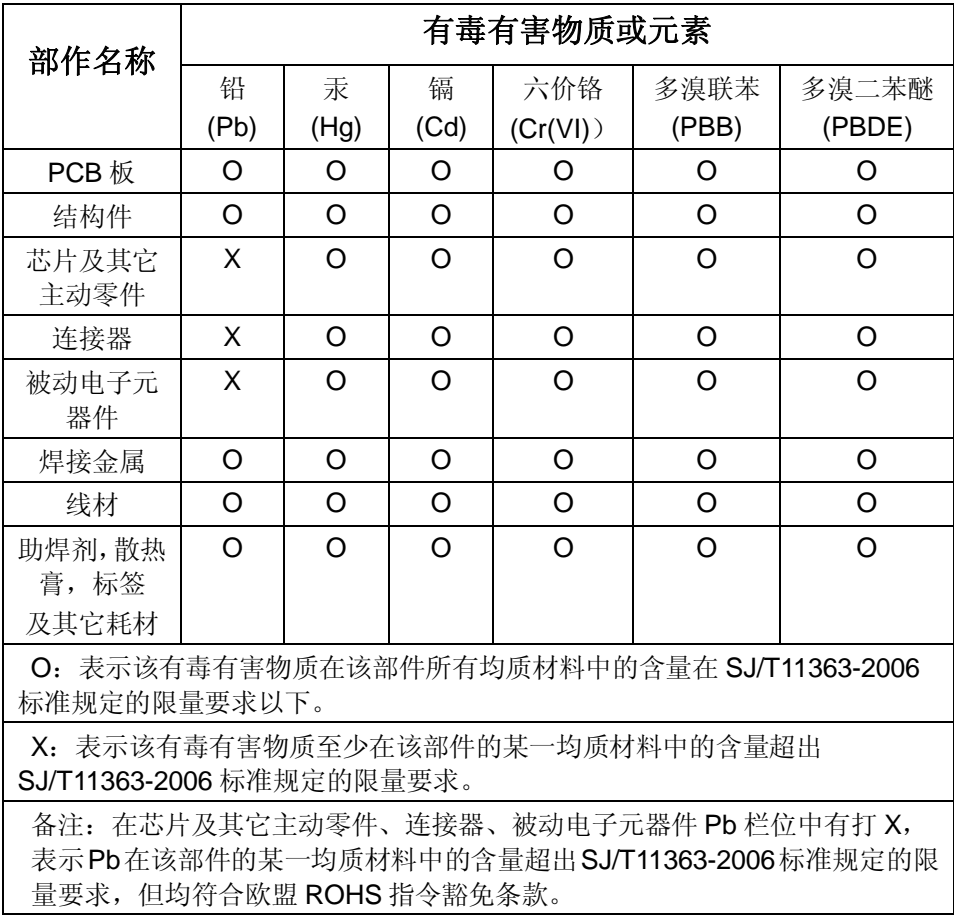

2007-04-11